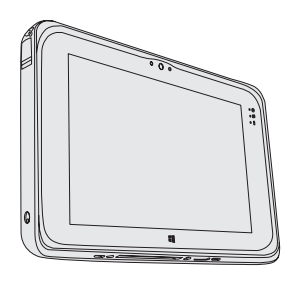

# **Panasonic**

使用说明书 便携式计算机 **型号FZ-M1 系列** 

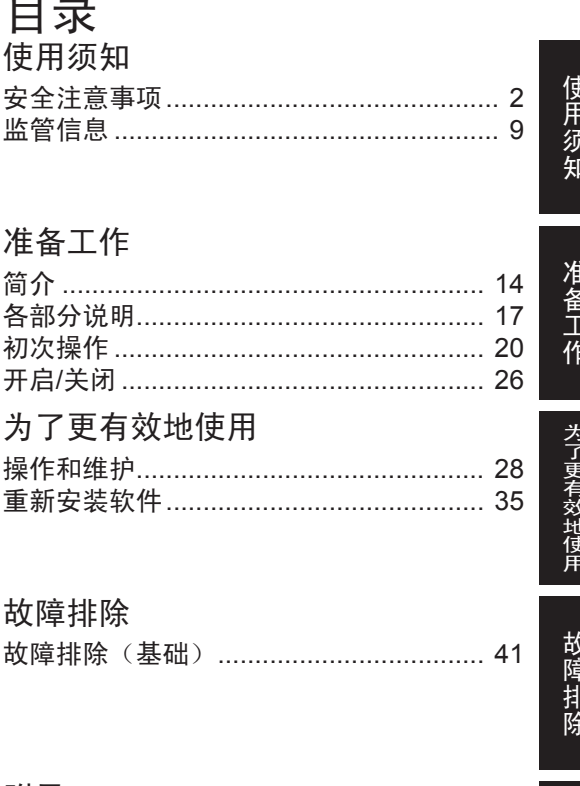

## 附录

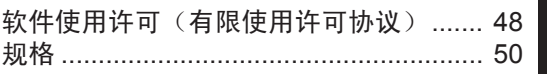

附录

# 安全注意事项

为了减少受伤、死亡、电击、火灾、故 障和设备或财产损害的风险,请务必遵 守下列安全预防措施注意事项。

## 符号字板说明

以下符号字板用于分类和描述在无视指 示和不当使用时造成的危险、伤害和财 产破坏的等级。

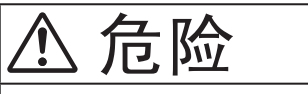

指示将导致严重伤害或死亡的潜在危 险。

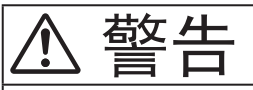

指示可能导致严重伤害或死亡的潜在 危险。

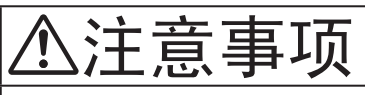

指示可能导致轻伤的危险。

注意

指示可能导致财产破坏的危险。

以下符号用来分类和描述要遵守的指令 的类型。

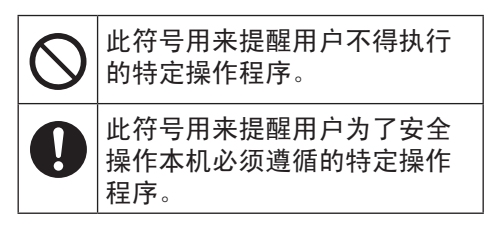

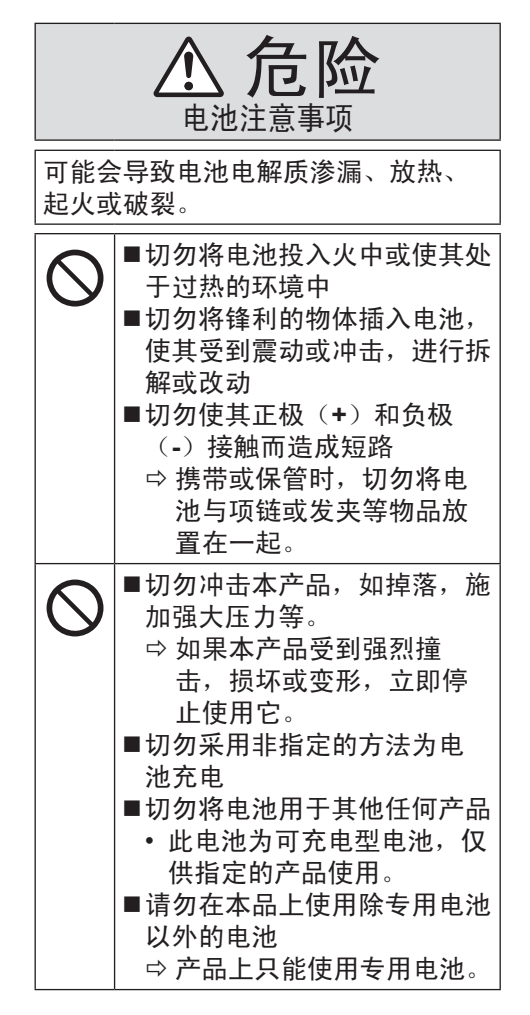

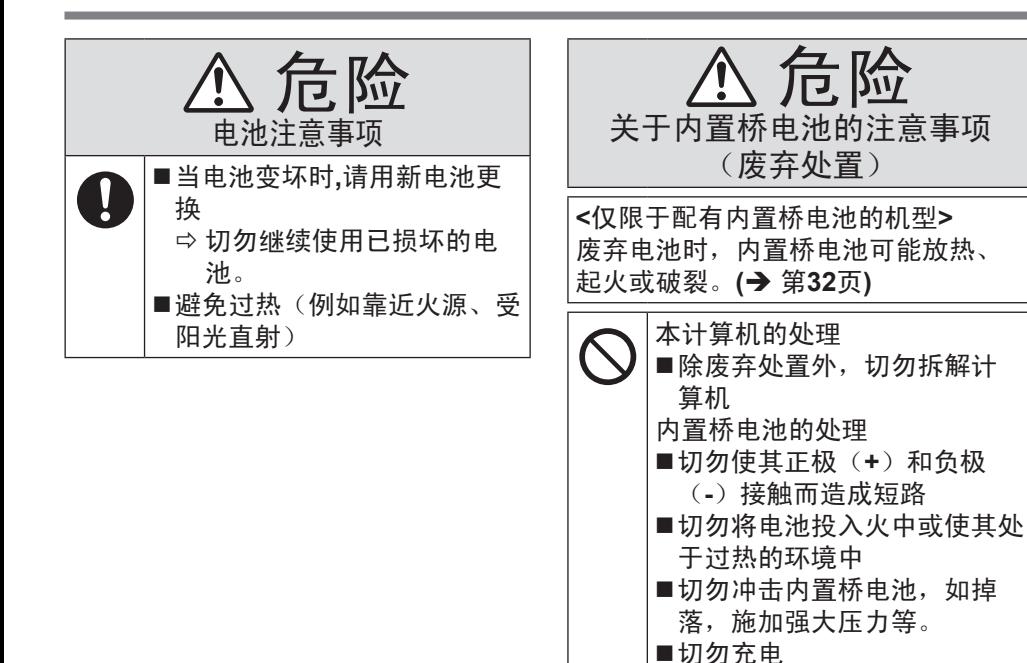

■切勿使用

阳光直射)

电池

■切勿使电池变形、拆解或改装

避免过热(例如靠近火源、受

安全注意事项

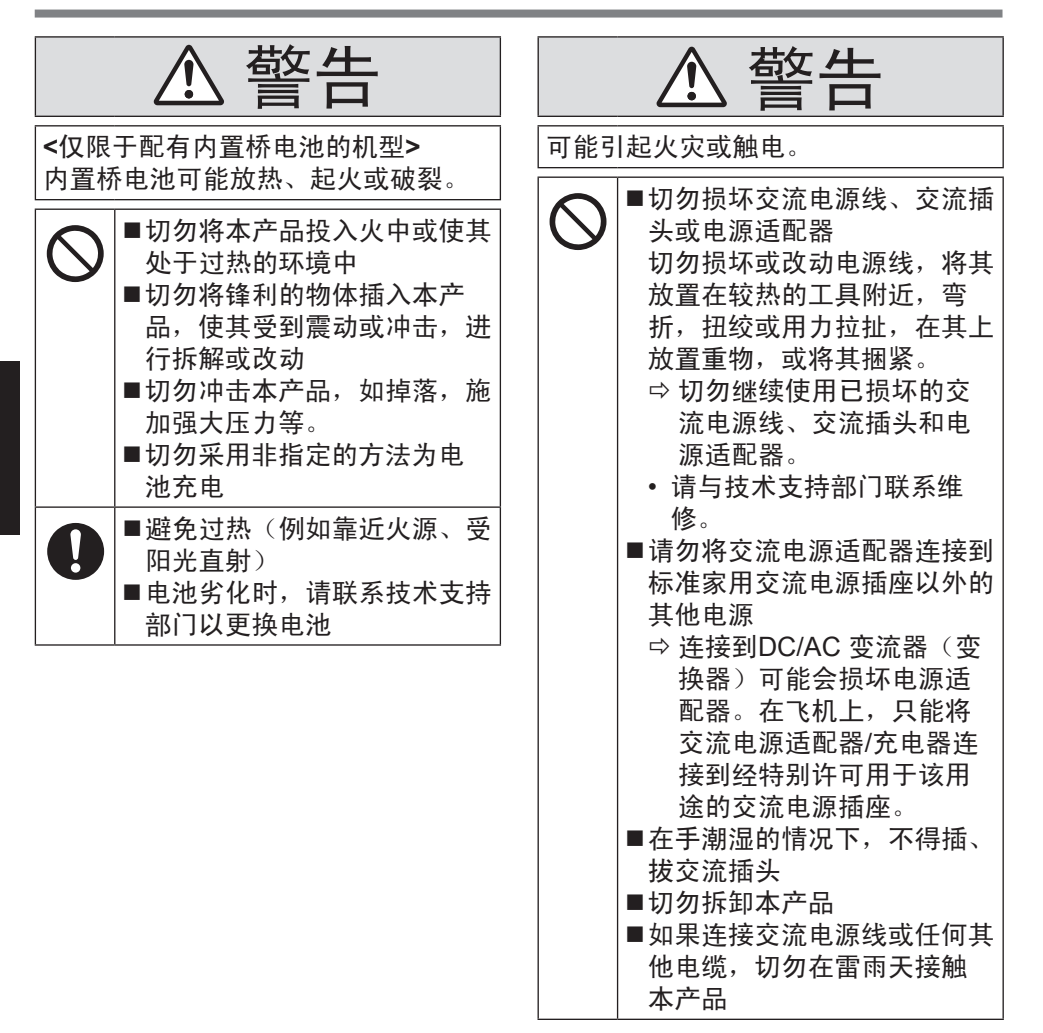

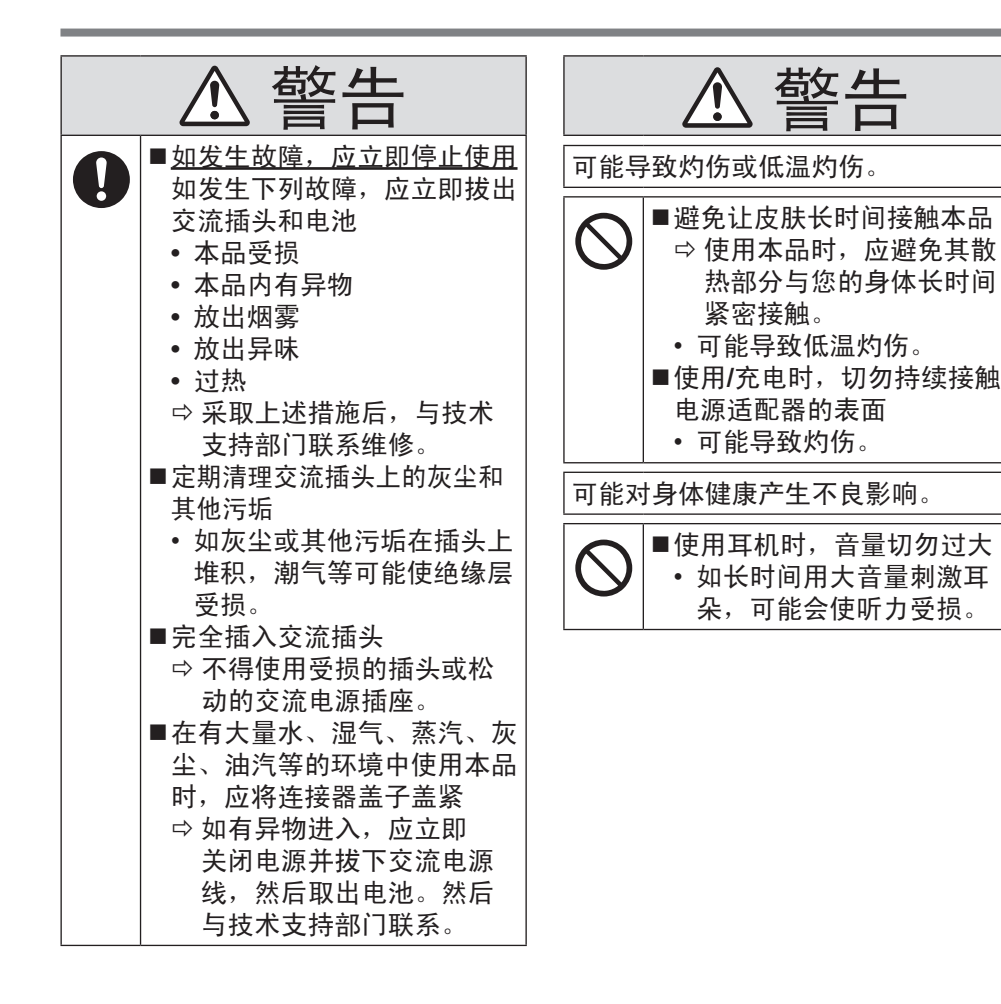

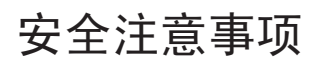

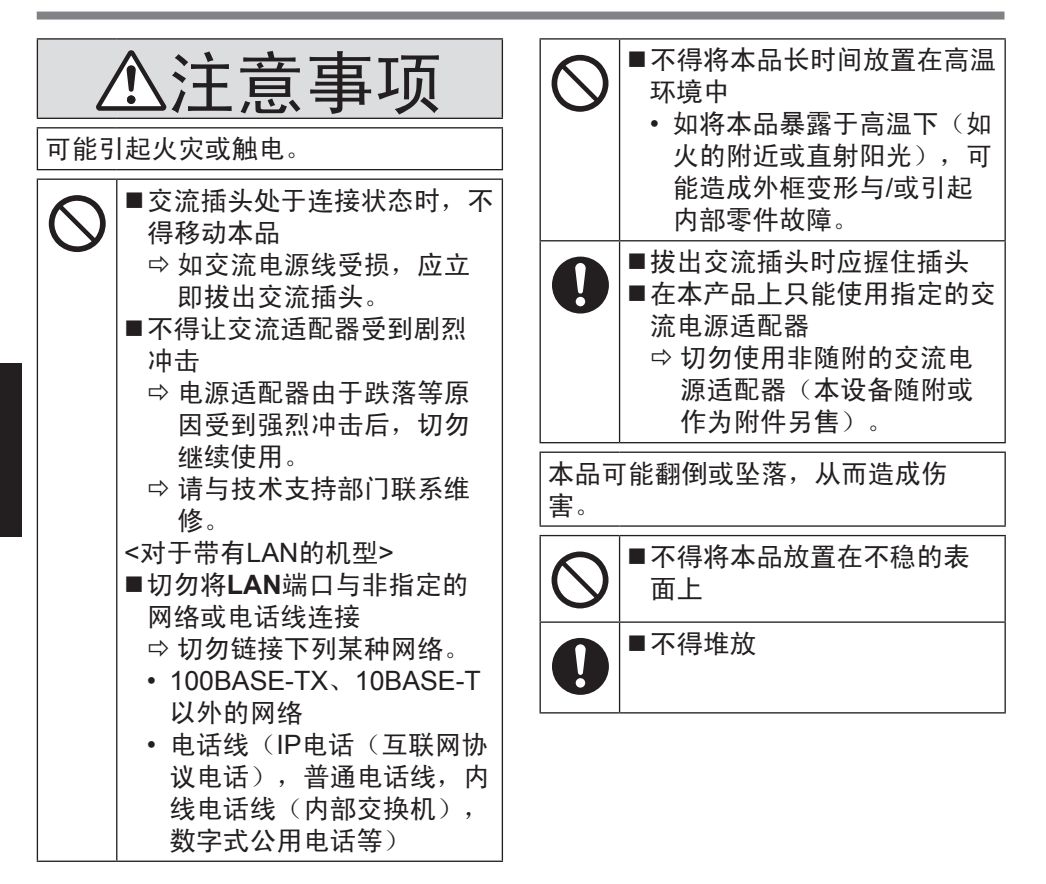

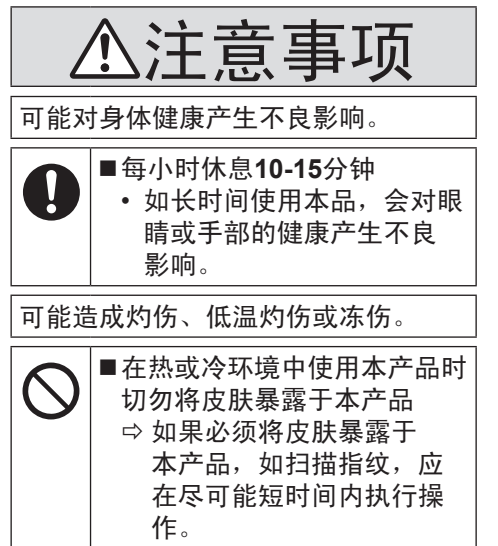

# 注意

- 切勿将计算机靠近电视或无线电接 收机。
- 计算机与磁体保持距离。存储在闪存 上的数据可能丢失。
- 本 计算机不宜用于显示医疗诊断中 所使用的图像。
- 本计算机不宜用于连接医疗诊断所用 的医疗器械。
- Panasonic不对因使用本产品所造成 的数据丢失或其他意外及间接损坏 负责。
- 切勿碰触电池的末端。如果触头变脏 或受损,电池可能不能正常使用。
- 切勿将电池暴露干水, 或者使其变 湿。
- 如果电池将长时间不使用(一个月或 更长时间),将电池充电或者放电 (使用)直到剩下30 %至40 %的电 量,并将其存储在阴凉干燥的地方。
- 本计算机通过在剩余电源小于容量 约95 %时重新充电防止电池过度充 电。
- 在首次购买时电池未充电。务必在初 次使用之前充电。当电源适配器连接 计算机时, 即自动充电。
- 如果电池泄漏, 液体进入眼睛, 切勿 擦拭眼睛。立即使用干净的水冲洗眼 睛,尽快就医治疗。

### 注意

- 电池可能在重新充电或正常使用过程 中变热。这完全正常。
- 如果电池的内部温度不在允许的温度 范围(0 °C至50 °C)内,则可能不 会开始重新充电。( *Reference Manual* "Battery Power")一旦达 到允许的范围要求,就会自动开始充 电。 注意,重新充电时间因使用条 件而异。(温度为10 °C或更低时重 新充电耗时比平堂更长。)

# 安全注意事项

- 如果温度低,运行时间缩短。仅在允 许的温度范围内使用本计算机。
- 本计算机的高温模式功能可防止高温 环境中电池的退化。

( *Reference Manual* "Battery Power") 高温模式 100 %充电对应 电量大约等同于正常温度模式 80 % 充电电量。

- 电池是消耗性物品。如果使用特定电 池,计算机运行时间显著缩短,并且 反复的重新充电不能恢复其性能,则 要用新的电池更换。
- 在包装、手提箱等容器中运输备用电 池时,建议将其放在塑料袋中,以保 护其触头。
- 不使用时务必关闭计算机。在不连接 AC适配器并保持计算机开启时会消 耗电池剩余的电量。
- <仅对于配有内置桥电池的机型> 为了将内置桥电池的劣化降到最低, 请将计算机连接到电源适配器为其充 电2小时左右,大约每年进行一次。

本产品不宜用于(或部分用于)以下用 途:核设备/ 系统、空中交通管制设备/ 系统、飞机座舱设备/ 系统、医疗器械 或配件\*1 、生命支持系统或其他涉及确 保生命和人身安全的装置/ 设备/系统。 PANASONIC不对因上述用途所造成的 后果承担任何责任。

\*1 由欧洲医疗器械指令(MDD) 93/42/EEC 定义。

Panasonic 对不同于我们商业货架产品 供应(COTS)产品规范的飞行标准和 医疗器械标准相关的任何规范、技术、 可靠性、安全性(如可燃性/ 烟/ 毒性/ 射频发射)要求均不做出保证。

本计算机不宜用于包括生命支持系统在 内的医疗设备、空中交通管制系统、其 他涉及确保生命或人身安全的装置 、设 备或系统。对于在这些种类的器材、设 备或系统等当中使用本机所造成的任何 损害或损失,Panasonic概不负责。 本计算机的设计可最小化对液晶和闪存 驱动器等部件的冲击,但对于此类问题 不提供任何担保。因此,本计算机作为 一种精密设备,在使用过程中应当极为 小心。

# 监管信息

- 因用户使用错误以及在其他异常条件下使用而产生的损害以及伴随使用本机或 因不能使用本机所致的损害,本公司概不负责。
- 本机不是供医疗机器、生命维持装置、航空交通官制机器以及其它与生命有关 的机器、装置和系统使用而设计的。对因将本机用于这些机器、装置和系统等 而产生的损害,本公司概不负责。
- 用户或第三者操作本机有误时,受到静电等干扰的影响时或出现故障、进行修 理时,本机所记忆或保存的数据等有出现变化以及消失的危险。为保护意外故 障对重要数据以及软件造成损害,请留意下述及其下页的有关事项。

仅适用于非热带气候条件下安全使用。 仅适用于海拔2000 m以下地区安全使用。

# 致用户的信息

<仅对于带有无线LAN/蓝牙的机型>

本产品和您的健康

本产品和其他无线电设备一样会发出射频电磁能量。但是本产品发射的能量级别远 不如无线设备发出的电磁能量,如移动电话。

因为本产品在无线电频率安全标准和建议的指导方针范围内使用,我们相信此产品 对消费者使用是安全的。这些标准和建议反映科学界的共识,源于由持续评估和解 释广泛的研究文献的科学家组成的专家组和委员会的审议。

在某些情况下或环境下,使用本产品可能会受到建筑的经营者或组织的责任代表的 限制。这些情况例如包括:

● 在飞机上使用本产品, 或者

● 在任何其他环境中,探查或确认对其他设备或服务的干扰风险有害时。

如果不确定在特定组织或环境(如机场)中使用无线设备的政策,建议您在打开本 产品之前征求使用本产品的授权。

监管信息

对于未经授权改装本产品导致的任何无线电或电视干扰,我们概不负责。用户负责 纠正这种未经授权的修改而引起的干扰。由于未遵守这些准则而导致的损害或违反 政府法规,我们及其授权的代理商或经销商不承担任何责任。

26-Cs-1

# 摄像头照明

<带有背部摄像头的机型>

注意事项

- LED的光很强,可能伤害人眼。切勿裸眼直视LED。

57-Cs-1

# 有毒有害物质或元素名称及含量

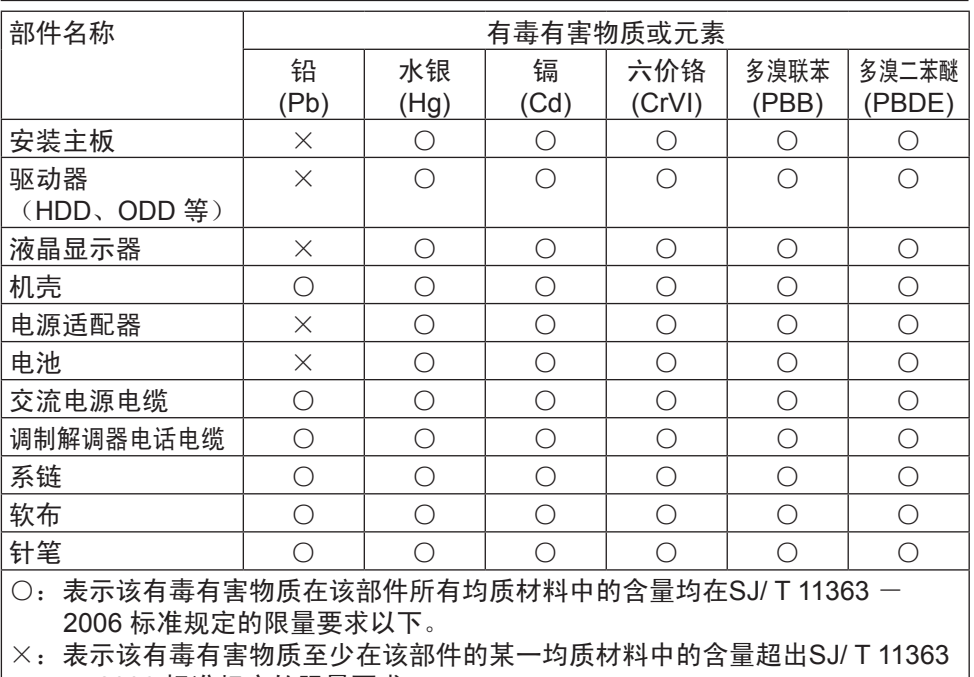

- 2006 标准规定的限量要求。

产品的环保使用期限不包括电池。

42-Cs-1

# 锂电池

锂电池!

本计算机包含锂电池,以支持存储日期、时间和其他数据。此电池只能由授权服务 人员更换。

警告!

不正确的安装或误用可能出现爆炸的危险。

15-Cs-1

# 在欧盟以外其它国家的废物处置信息

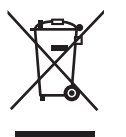

这些符号仅在欧盟有效。

如果要废弃此产品,请与当地机构或经销商联系,获取正确的废弃方 法。

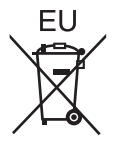

# 关于无线**LAN**

• 无法在户外使用5 GHz频段无线LAN。

43-Cs-1

# 关于无线**LAN / Bluetooth**

- 1. 标明附件中所规定的技术指标和使用范围,说明所有控制、调整及开关等使用方 法;
	- 频率范围:2400 2483.5 MHz 5725 5850 MHz 5150 5350 MHz
	- 频率容限: ≦ 20 ppm
	- 发射功率: ≦ 20 dBm ≦ 33 dBm (EIRP)

≦ 20 dBm (EIRP) (不支持TPC)

- $\leq$  23 dBm (EIRP)
- 占用带宽: ≦40 MHz ≦2 MHz
- 杂散发射限值: ≦-30 dBm
- 2. 不得擅自更改发射频率、加大发射功率 (包括额外加装射频功率放大器), 不得擅 自外接天线或改用其它发射天线;
- 3. 使用时不得对各种合法的无线电通信业务产生有害干扰;一旦发现有干扰现象 时,应立即停止使用,并采取措施消除干扰后方可继续使用;
- 4. 使用微功率无线电设备,必须忍受各种无线电业务的干扰或工业、科学及医疗应 用设备的辐射干扰;
- 5. 不得在飞机和机场附近使用。

51-Cs-1

# 安全注意事项

<仅对于带有无线WAN的机型>

在操作、使用、服务或修理任何结合无线广域网调制解调器的个人电脑或掌上电脑 的任何阶段都必须遵守以下安全措施。手机终端制造商经建议转达以下安全信息给 用户和操作人员并将这些指南整合在本产品随附的所有手册中。未能遵守这些预防 措施即违反本产品的设计、制造和计划用途的安全标准。用户未能遵守这些预防措 施,Panasonic不承担任何责任。

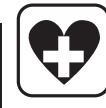

在医院或其他卫生保健设施中时,遵守使用手机的限制。根据张贴在敏感 地区的指导方针的指示,如果要求这么做,则关闭结合无线广域网调制解 调器的个人电脑或掌上电脑。医疗设备可能对射频能量敏感。

心脏起搏器、其他植入式医疗设备和助听器的运行可能受设备附近放置的 结合无线广域网调制解调器的个人电脑或掌上电脑的干扰。如果对潜在的 危险有疑问,联系医生或设备制造商验证设备已经受到妥善的保护。在开 启时,建议起搏器的病人远离结合无线广域网调制解调器的个人电脑或掌 上电脑。

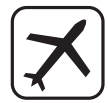

在登机之前,关闭结合无线广域网调制解调器的个人电脑或掌上电脑。 确保不会无意中将其开启。为预防干扰通信系统,飞机上禁止使用无线设 备。不遵守这些说明可能会导致蜂窝服务暂停或拒绝,甚至违法并引起法 律诉讼,或两者兼而有之。

有关在飞机上使用本设备的详细信息,请咨询并按照航空公司提供的指示 行事。

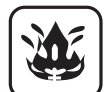

切勿在存在易燃气体或烟雾的地方操作结合无线广域网调制解调器的个人 电脑或掌上电脑。靠近加油站、油库、化工厂或爆破现场时,关掉手机终 端。在潜在爆炸性的大气中操作任何电气设备可以构成安全隐患。

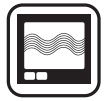

您结合无线广域网调制解调器的个人电脑或掌上电脑在开启时将接收和传 送无线电频率能量。记住,在电视机、收音机、电脑或不适当防护的设备 边上使用本机会发生干扰。遵循任何特别的规定,始终在禁止的时候,或 者在您怀疑可能造成干扰或危险的时候,关闭结合无线广域网调制解调器 的个人电脑或掌上电脑。

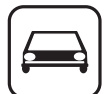

首先注意交通安全!切勿在驾驶时使用结合无线广域网调制解调器的个人 电脑或掌上电脑。切勿将带有无线广域网调制解调器的计算机放置在可能 会导致司机或乘客人身伤害的地方。建议在驾驶时,将本机收藏在行李箱 或安全存放区域。 切勿将带有无线广域网调制解调器的计算机放在气囊上方或者可能部署气 囊的位置附近。

气囊用很大的力充气,如果带有无线广域网调制解调器的计算机放在气囊 部署区域,可能被很大的力推动,造成车辆乘员的严重伤害。

### 重要提示!

SOS

结合无线广域网调制解调器的个人电脑或掌上电脑使用无线电信号和蜂窝 网络操作,不能保证在所有条件下都可以连接。因此,对于必不可少的通 信,不能仅仅依靠任何无线设备,例如,紧急呼叫。 记住,为了拨打或接收电话,结合无线广域网调制解调器的个人电脑或掌 上电脑必须开启并且位于有足够的蜂窝信号强度的服务区域。 一些网络不允许在使用某些网络服务或电话功能时使用紧急呼叫(如锁功 能、固定拨号等等)。在紧急呼叫之前,您可能需要关闭这些功能。 某些网络需要在结合无线广域网调制解调器的个人电脑 或掌上电脑中正 确插入有效的SIM卡。

注意事项:

如果更换的电池类型不对,会有爆炸的风险。根据说明处理用过的电池。

58-Cs-1

使用须知

# 激光设备

<仅限于带条形码阅读器的机型>

本设备使用激光,使用的激光符合GB7247.1-2012的规定。 该激光属于"2类"激光,在本产品的标签上标明。

2类激光阅读器使用低功率、可见光二极管。与诸如阳光等非常明亮的光源一样, 用户应避免直视光束。

短暂暴露于2类激光是否有害尚不明确。

如不遵守本文规定的注意事项,可能会遭受有害辐射。

|630 - 680 nm,最大1 mW。|

■标签/标记

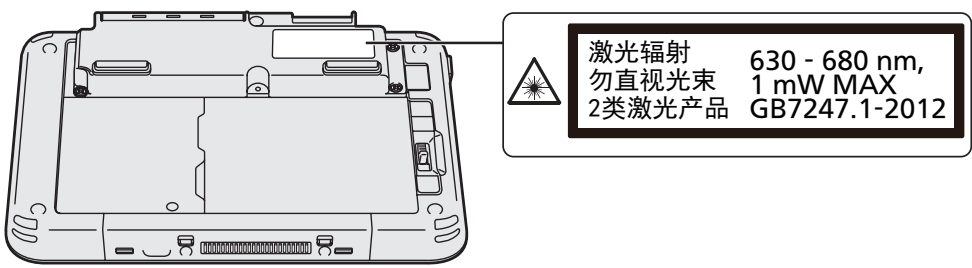

13-Cs-1

**13**

# 简介

感谢购买Panasonic产品。为了获得最优的性能和安全,请认真阅读这些说明。

在这些说明中,名称引用如下。 表示Windows® 8.1操作系统。 表示Windows® 7操作系统。

■这些说明中的术语和插图

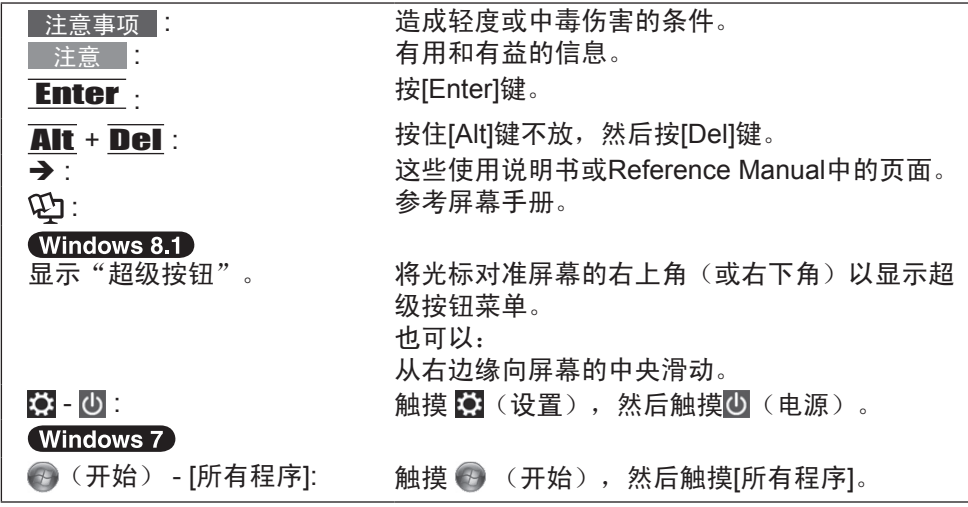

- 为帮助理解某些插图已经简化,可能与实物有所差别。
- 如果不是以管理员身份登录,您无法使用某些功能或者无法显示某些屏幕。
- 参考此目录可选产品的最新相关信息等。
- 在这些说明中, 名称和术语引用如下。
	- "Windows® 8.1 Pro 64-bit"称为 "Windows"或"Windows 8.1"
	- "Windows® 7 Professional 32-bit Service Pack 1" 和 "Windows® 7 Professional 64-bit Service Pack 1" 称为"Windows"或"Windows 7"

■免责声明

计算机规格和说明或有变动,恕不另行通知。

因错误、遗漏或计算机和手册之间的差异直接或间接导致的损害,Panasonic Corporation不承担任何赔偿责任。

■商标

Microsoft ®、Windows®和Windows徽标是Microsoft Corporation公司在美国和/或其 他国家的注册商标。

Intel、Core、Centrino和PROSet是Intel Corporation的注册商标或商标。

microSDXC徽标是SD-3C, LLC.的商标。

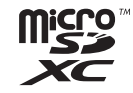

Adobe、Adobe徽标和Adobe Reader是Adobe Systems Incorporated在美国和/或 其他国家的注册商标或商标。

Bluetooth®是由美国Bluetooth SIG, Inc.,公司所有的注册商标,授权给Panasonic Corporation公司。

HDMI、HDMI徽标和High-Definition Multimedia Interface是HDMI Licensing LLC公 司在美国和其他国家的商标或注册商标。

在本手册中出现的产品名称、品牌等是其各自所有权公司的商标或注册商标。

■产品标准和技术要求 GB4943.1-2011 GB9254-2008 GB17625.1-2012 简介

■屏幕手册

有关本计算机的更多信息,请参考屏幕手册。

- z **Reference Manual** Reference Manual包含协助您充分利用本计算机性能的实践信息。
- z **Important Battery Tips** Important Battery Tips将为您提供电池信息,这样您可以在最佳条件下使用电 池,以获得更长的操作时间。

要访问屏幕手册, 请遵循以下步骤。

### (Windows 8.1)

在"开始"屏幕上,触摸[Manual Selector]标题并选择屏幕手册。<br>(Windows 7)

双触桌面屏幕上的[Manual Selector],并选择屏幕手册。

注意

● [目录]或[搜索]选项卡显示在窗口左侧。 选择选项卡并显示所需的项目。

# 各部分说明

前侧

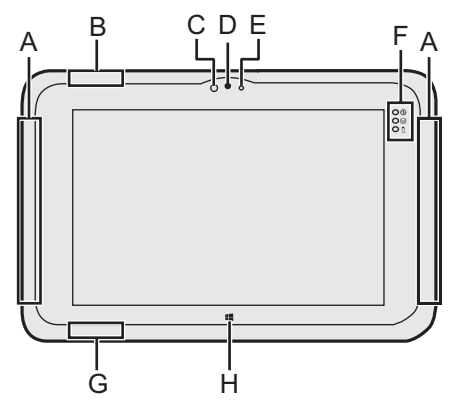

- **A:** 无线**WAN**天线 <仅对于带有无线WAN的机型>
	- è *Reference Manual* "Wireless WAN"
- **B:** 无线**LAN**天线 <仅对于带有无线LAN的机型>
	- è *Reference Manual* "Wireless LAN"
- **C:** 环境光传感器

环境光传感器配有自动亮度调节功 能, 调节显示器屏幕。(→ 第30页) 前摄像头

- è *Reference Manual* "Camera"
- **D:** 摄像头镜头
- **E:** 摄像头指示器
- **F:** 发光二极管指示灯 : 电源指示灯
	- 关闭:电源关闭/休眠,绿灯:电源 开启,闪烁绿灯:睡眠。
	- : 驱动器状态
	- $\mathbf{0}$ : 电池状态
		- $\rightarrow$  第29页"电池指示灯不亮时"
		- è *Reference Manual*  "Battery Power"
- **G:** 无线**LAN**天线**/ Bluetooth**天线 <仅对于带有无线LAN的机型> <仅对于带有Bluetooth的机型>
	- →  $\mathfrak{D}$  *Reference Manual* "Wireless LAN" "Bluetooth"
- **H: Windows**按钮
	- $\rightarrow$  $\mathbb{E}$  Reference Manual "Tablet Buttons"

# 各部分说明

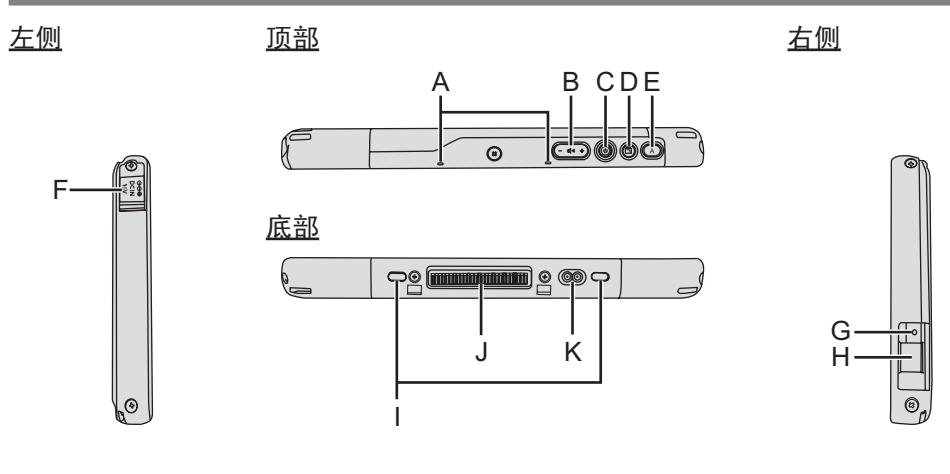

- **B:** 音量按钮
	- Buttons" **C:** 电源开关

**A:** 麦克风

- 
- **D:** 旋转锁定按钮
	- è *Reference Manual* "Display Rotation"

è *Reference Manual* "Tablet

- **E: A** 按钮
	- è *Reference Manual* "Tablet Buttons"
- **F: DC-IN**(直流输入)插孔
- **G:** 耳机接口 可连接头戴式耳机或双耳式耳机。

**H: USB3.0**端口

è *Reference Manual* "USB Devices"

- **I:** 安全锁 可连接肯辛通电缆。 更多信息,请参阅电缆随附的说明 书。
- **J:** 扩展总线连接器

 $\rightarrow$  $\Box$  Reference Manual "Cradle"

**K:** 外接天线连接器 <仅对于带有无线WAN的机型>

准备工 ールール きょうかん しゅうしゅう しゅうかん しゅうかん しゅうかん しゅうかん しゅうかん しゅうかん しゅうかん しゅうかん しゅうかん しゅうかん しゅうかん しゅうかん しゅうかん しゅうかん しゅうかん しゅうかん しゅうかん しゅうかん しゅっとう

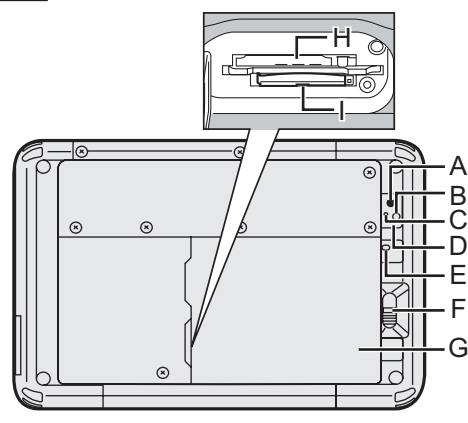

后摄像头

- è *Reference Manual* "Camera"
- **A:** 摄像头镜头
- **B:** 摄像头照明
- **C:** 摄像头指示器
- **D:** 扬声器
- **E:** 电池指示灯 <仅限于配有内置桥电池的机型>
- **F:** 电池锁簧
	- è *Reference Manual* "Battery
		- Power"
- **G:** 电池
- **H: microSIM**卡插槽
	- <仅对于带有无线WAN的机型>
	- $\rightarrow$  **<sup>①</sup>** Reference Manual "Wireless WAN"
- **I: MicroSD** 内存卡插槽
	- $\rightarrow$  $\overline{\mathfrak{L}}$  Reference Manual "microSD Memory Card Slot"
- **J:** 条形码阅读器**/**串行端口**/ LAN**端口 <仅对于带有条形码阅读器的机型>
	- è *Reference Manual* "Barcode Reader"

顶部(选配)

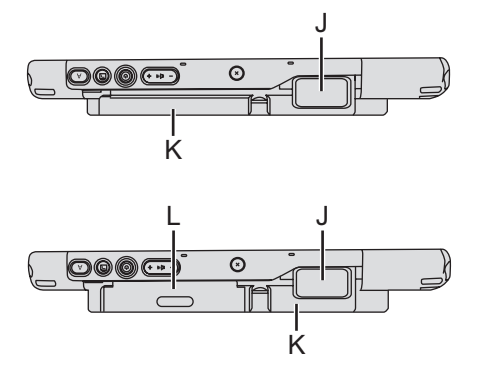

- <仅对于带行端串口的机型>
- è *Reference Manual* "Serial Port"
- <仅对于带LAN端口的机型>
- **a**  $E$ <sup>n</sup> Reference Manual "LAN"
- **K:** 内置桥电池 <仅限于配有内置桥电池的机型>
- **L:** 智能卡阅读器 **/** 磁条卡阅读器 **/ NFC** 阅读器 **/ RFID**阅读器 <仅对于带有智能卡阅读器的机型>
	- $\rightarrow$  **<sup><del>L</del>D</sup>** Reference Manual "Smart Card Reader"
	- <仅对于带有磁条卡阅读器的机型>
	- è *Reference Manual* "Magnetic Stripe Card Reader"
	- <仅对于带有NFC阅读器的机型>
	- →  $\n *QD*$  Reference Manual "NFC Devices/RFID Reader"
	- <仅对于带有RFID阅读器的机型>
	- **→ ①** Reference Manual "NFC Devices/RFID Reader"

# 初次操作

### ■准备

A检查和识别随附的附件。

如果没有找到描述的附件,联系Panasonic技术支援办事处。

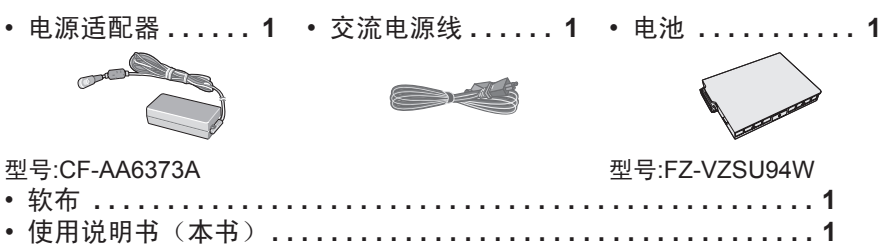

② 在打开计算机包装上的封条之前阅读软件使用许可(→第48页)。

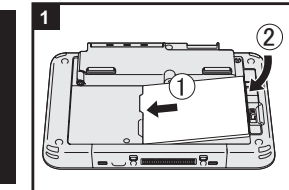

ールール きょうかん しゅうしゅう しゅうかん しゅうかん しゅうかん しゅうかん しゅうかん しゅうかん しゅうかん しゅうかん しゅうかん しゅうかん しゅうかん しゅうかん しゅうかん しゅうかん しゅうかん しゅうかん しゅうかん しゅうかん しゅっとう

准备工作

# **1** 插入电池。 翻转计算机并插入电池,直至其碰触到安全位置。 确保计算机下没有异物。 注意事项

- 确保锁已经牢固锁住。否则电池可能在运送计算机时 掉落。
- 切勿碰触电池的末端和本计算机。否则末端可能变脏或 受损,并可能造成电池和本计算机出现故障。

### 注意

● 注意:即使计算机电源关闭, 计算机也会消耗电力。如 果电池充满电,在以下期间,电池将会完全放电:

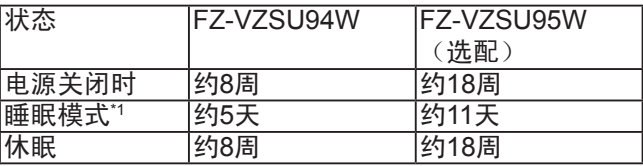

\*1 <仅对于带有LAN的机型>

如果启用了"Wake Up from wired LAN"(从有线 LAN唤醒),该时段将缩短。

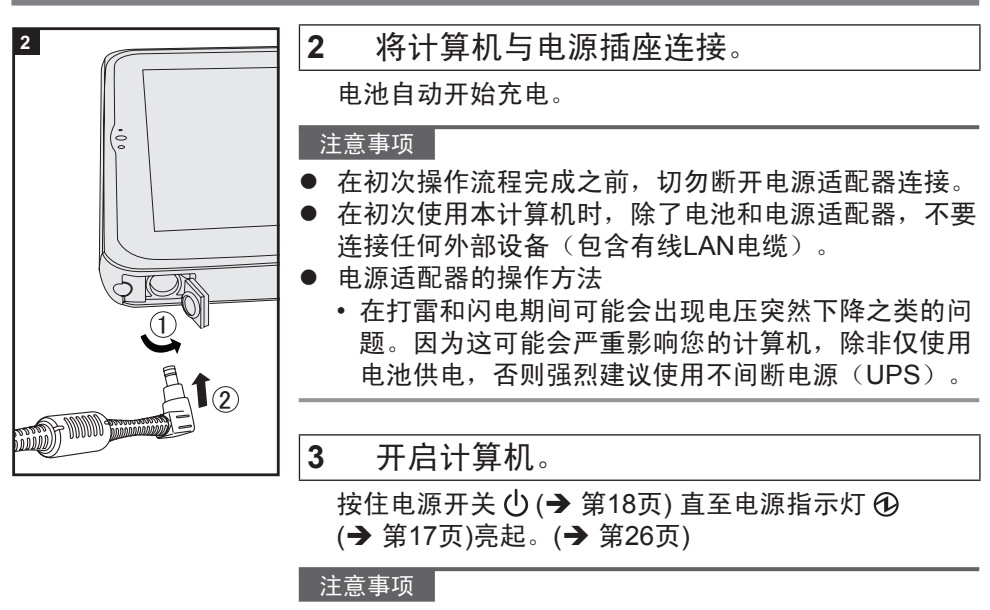

- 切勿反复按电源开关或按电源开关达四秒或更长。
- 初次操作完成之前,不得对Setup Utility的默认设置做 出任何变更。

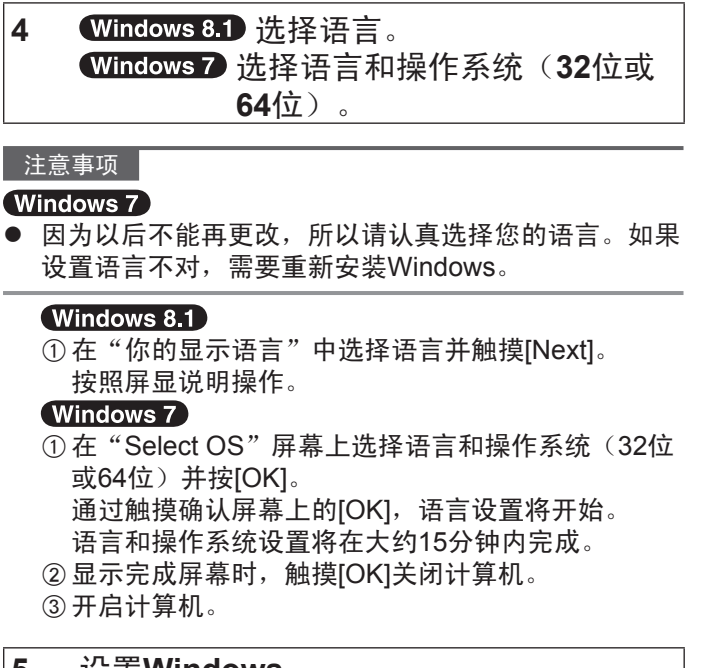

## **5** 设置**Windows**。

按照屏显说明操作。

- 计算机重启多次。切勿触摸屏幕或平板电脑按钮, 等待直至驱动器指示灯 2 关闭。
- 计算机开启之后,屏幕依然会保持黑色或不变一会 儿,但是这不是故障。等待一会儿直至Windows设 置屏幕出现。
- Windows设置需要约 Windows 8.1 5分钟 / **Windows 7 20分钟。**

转至下一步,确认显示屏上的每个信息。

- Windows 7 遵循以下步骤。
	- ①显示"启用传感器"时,触摸[启用该传感器]。
	- B当[用户帐户控制]屏幕显示时,触摸[Yes]。
	- C在[Display Rotation Tool]确认屏幕上,触摸[Yes]。 计算机自动重新启动,设置启用。
- 在Windows设置完成之后, 可以设置无线网络。 Windows 8.1 如果显示"Get online" (上网), 可以选择"Skip this step"(跳过这一步)。 **Windows 7** "Join a wireless network (加入无线 网络)"屏幕可能不会出现。

注意事项

- 在设置Windows之后,您可以更改用户名、密码、图像 和安全设置。
- 记住您的密码。如果忘记密码,您不能使用Windows。 建议事先创建密码重置盘。
- 用户名不要使用以下词: CON、PRN、AUX、CLOCK\$、 NUL、COM1至COM9、LPT1至LPT9、 @、&和空格。 特别是如果创建的用户名(帐户名)包括"@"标记, 即使未设置密码,登录屏幕也将需要密码。如果尝试不 使用密码登录,可能显示"The user name or password is incorrect. (用户名或密码不正确)",可能将无法 (Windows 8.1) 登录/ Windows 7 登录到 Windows (è第45页)。

## **6** 创建恢复盘。

恢复盘允许您安装操作系统并恢复出厂默状态,例如在 闪存恢复分区受损时。建议在开始使用计算机之前创建 恢复盘。

有关创建恢复盘,参考è *Reference Manual* "Recovery Disc Creation Utility" 。

### 注意

z **PC**信息查看器

本计算机定期记录闪存等设备的管理信息。每个记录的最大数据量是1024字节。 此信息仅在由于任何可能因素而导致闪存失灵时评估原因之用。它们不会通过 网络向外发送,或者用于其它非上述的用途。 要禁用此功能,为PC信息查看器的[Hard Disk Status]中的[Disable the automatic save function for management information history]添加复选标记, 并 触摸[OK]。然后按照屏显说明操作。

( $\rightarrow$   $\overline{\mathfrak{L}}$  *Reference Manual* "Checking the Computer's Usage Status")<br>Windows 8.1

### $\bullet$

在默认设置中,桌面屏幕上默认显示韩语的快捷方式。如不需要可以删除此图 标。

### ■使用无线功能之前

### Windows 8.1

①显示"超级按钮"并触摸 2- [更改电脑设置] - [网络]- [飞行模式]。 设置[飞行模式]为[关闭],然后; 将[Wi-Fi]设为[开](无线LAN)。 将[移动宽带]设为[开](无线WAN)。 将[GPS]设为[开](无线WAN)。 将[Bluetooth]设为[开](Bluetooth)。

■更改分区结构

您可以压缩一部分现有分区,以创建未分配的磁盘空间,从中您可以创建新的分 区。在默认设置中,您可以使用单个分配。

1 Windows 8.1

1. 从屏幕的中间翻到顶部,然后长时间触摸"Windows 系统"下的[这台电脑]。 2. 触摸应用栏上的[管理]。

### (Windows 7)

触摸 (开始)并长时间触摸[计算机],然后触摸[管理]。

● 标准用户需要输入管理员密码。

- ②触摸[磁盘管理]。
- C长时间触摸Windows分区(默认设置中的"c"驱动器)分区,然后触摸[压缩 卷]。
	- 分区尺寸因计算机规格而异。
- D在[输入压缩空间量(MB)]中输入尺寸并触摸[压缩]。
	- 不能输入大于所显示尺寸的数字。
	- 在安装操作系统中选择[Reinstall to the OS related partitions.] (→ 第37页).  $[FR$ 缩后的总计大小 (MB)]需要 Windows 8.1 70 GB / Windows 7 60 GB 或更多。
- E长时间触摸[未分配](步骤D中的压缩空间),然后触摸[新建简单卷]。
- 6 遵循屏幕说明进行设置, 并触摸[完成]。 等待,直至格式化完成。

### 注意

- 您可以使用剩余未分配的空间或者最新创建的未分配空间创建其他分区。
- 要删除分区,长时间触摸分区并在步骤 ③中触摸[删除卷]。

### **T** Windows 8.1 选择语言

要选择其他非初次使用时选择的语言的语言,执行以下步骤。

- A打开控制面板。
	- 1. 从"开始"屏幕的中间翻到顶部,然后触摸"Windows 系统"下的[控制面 板]。
- ② 触摸[时钟、语言和区域] [语言] [添加语言]。
- C选择语言,然后触摸[添加]。 因区域而异,可选择两个或更多种语言。触摸[打开]并选择需要的语言,然后 触摸[添加]。
- D对希望使用的语言触摸[选项]。
- E触摸[使该语言成为主要语言]。
- ⑥ 触摸[立即注销]。
- G登录Windows。

# 开启**/**关闭

# 开启

按住电源开关  $\bigcup$  (→ 第18页) 直至电源指示灯  $\bigcirc$  (→ 第17页) 亮起。

### 注意

- 切勿反复按电源开关。
- 如果按住电源开关四秒或更长时间, 计算机将被强制关闭。
- 一旦关闭计算机, 等待十秒或更长时间再开启计算机。
- 驱动器指示器 2 关闭之前, 切勿执行以下操作。
	- 连接或断开连接交流电源适配器
	- 按电源开关
	- 触摸平板电脑按钮、屏幕或外部鼠标

# 关闭

### A关闭本计算机。

### (Windows 8.1)

1.显示"超级按钮"并触摸 3.

2.触摸[电源] - [关机]。

(Windows 7)

触摸 (开始) - [关机]。

## 注意

### O (Windows 8.1)

要完全关闭计算机,执行如下步骤。 ①显示"超级按钮"并触摸 [4] - [更改电脑设置] - [更新和恢复]- [恢复]。 ②触摸"高级启动"下的[立即重新启动]。 C触摸[关闭电脑]。

## **27**

# 启动**/**关闭的注意事项

- 切勿执行以下操作
	- 连接或断开连接交流电源适配器
	- 按电源开关
	- 触摸平板电脑按钮、屏幕或外部鼠标

### 注意

- 为节约电源,购买时设置了以下省电方法。
	- 在下述情况下屏幕自动关闭: 10分钟(连接交流电源适配器时)不活动 5分钟(使用电池电源时)不活动
	- 在下述情况下计算机自动进入睡眠\*1: 20分钟(连接交流电源适配器时)不活动 15分钟(使用电池电源时)不活动
	- \*1 有关从睡眠状态恢复,参考 *Reference Manual* "Sleep or Hibernation Functions"。

操作和维护

# 操作环境

- 将计算机置于平整稳定的表面,不要使其受冲击、振动,不要放在有可能掉落 的地方。切勿将计算机直立或翻转过来。如果计算机暴露于有极其强大冲击力 的地方, 则可能受损。
- 操作环境 温度: 操作: 存储:<br>操作: -10 °C至50 °C (IEC60068-2-1, 2)\*1 -20 °C至60 °C 湿度: 操作: 存储: 30 %至80 % RH(无冷凝) 30 %至90 % RH(无冷凝)

即使在上述温度/湿度范围内,在极端环境中、吸烟场所附近或者在使用油或有 很多灰尘的地方长时间使用,会导致产品劣化,缩短产品寿命。

 $11$  在热或冷环境中使用本产品时切勿将皮肤暴露于本产品。(→ 第7页) 如果计算机在0°C或以下温度中受潮,可能发生冻结损伤。在这种温度下必须弄 干本计算机。

- 切勿将计算机置于以下区域, 否则计算机可能受损。
	- 电子设备附近。可能发生图像失真或噪音。
	- 在极高或极低的温度中。
- 因为在操作中计算机可能变热,将其与对热敏感的物体保持距离。

# 小理警生

本计算机的设计可最小化对零部件(如,液晶和闪存驱动器)的冲击,但对于冲击 造成的问题不提供任何担保。在使用本计算机时要尤其小心。

- 在搬运本计算机时:
	- 关闭计算机。
	- 移除所有外部设备、电缆、智能卡和其他突出物件。
	- 切勿使本计算机掉落或碰到坚固物体。
	- 切勿抓显示器部分。
- 在飞机上时,将本计算机随身携带,切勿放在您的托运行李中。在飞机上使用 本计算机时,遵循航空公司要求。
- 在携带备用电池时, 将其置于塑料袋中, 以保护其端子。
- 按照设计用途, 触摸屏是通过指尖使用的。切勿放置任何物体在其表面上, 切 勿用可能留下标记的尖锐物或硬物重压(如,指甲、铅笔和圆珠笔)。
- 避免任何有害物质进入触摸屏,如油。指针可能无法正常工作。
- 在搬运计算机时,注意不要因为掉落或碰撞而伤到自己。
- 仅可使用专用的针笔(选配)触摸屏幕。切勿放置任何物体在其表面上,切勿 用可能留下标记的尖锐物或硬物重压(如,指甲、铅笔和圆珠笔)。
- 在屏幕上有污物时(如,油),切勿使用屏幕。否则,屏幕/专用针笔(选配) 上的异物可能刮到屏幕表面或妨碍专用针笔(选配)的操作。
- 专用针笔(选配)仅用于触摸屏幕。用于其他用途可能损坏专用针笔(选配) 并刮伤屏墓。

■电池指示灯不亮时

由于以下原因,即使交流电源适配器和电池正确连接计算机,电池指示灯也不会 亮。

● 交流电源话配器的保护功能可能处于启用状态中。这时候,外拉交流电源线, 重新连接交流电源线之前等待超过1分钟。

■使用外部设备时

遵循这些说明和 *Reference Manual* 指示,避免对设备产生任何损害。仔细阅读外 部设备的说明手册。

- 使用符合计算机规格的外部设备。
- 按正确方向连接连接器。
- 如果难以插入,切勿强制插入,而是检查连接器的形状、方向、针的对齐情况 等。
- 如果配有螺丝, 将其牢牢紧固。
- 在搬运计算机时,移除电缆。切勿强行拉扯电缆。

操作和维护

- 防止您的计算机被未经授权的人通过无线**LAN/Bluetooth/**无线**WAN**使用 <仅对于带有无线LAN/Bluetooth/无线WAN的机型>
- 开始使用无线LAN/Bluetooth/无线WAN之前, 讲行话当的安全设置, 例如, 数 据加密。
- ■电池校准
- 由于电池容量大, 电池复校可能需要较长的时间。这不是故障。 <在关闭Windows之后执行"电池复校">
	- 完全充电: 约2.5小时 (FZ-VZSU94W) / 约4.5小时(FZ-VZSU95W(选配))
	- 完全放电: 约3.5小时 (FZ-VZSU94W) / 约7.5小时(FZ-VZSU95W(选配)) 如果在不关闭Windows的状态下执行"电池复校",可能需要更长时间充电/放 电。

■传感器

本计算机配有四个传感器(加速传感器、陀螺仪传感器、磁传感器、环境光传感 器),这些传感器可以配合任何兼容的软件使用。

每个传感器的精确度取决于操作环境和其他条件,结果只能作为参考使用。 加速传感器、陀螺仪传感器、磁传感器位于LCD左下角。每个传感器的检测结果可 能取决于显示模式、您握住计算机的方式、您正在使用的应用软件和其他因素。

### ● 自动亮度调整

本计算机配有自动亮度调节功能,可基于环境光传感器调节显示器屏幕。您可 以配置如下自动调整功能。

### (Windows 8.1)

①显示"超级按钮",触摸 2 - [更改电脑设置] - [电脑和设备] - [电源和睡眠], 然后将[自动调整屏幕亮度]设为[开]。

- A 触摸 (开始) [控制面板] [硬件和声音] [电源选项]。
- ② 触摸当前使用的电源计划的[更改计划设置]。
- C 触摸[更改高级电源设置]并双触[显示]。
- D 双触[启用自适应亮度],进行必要的设置,并触摸[OK]。 设置每个项目为[开],屏幕显示的亮度将自动调整。 环境光传感器位于LCD的顶部。 如果本区域阻塞或变脏,无法正常检测环境光。
- 磁传感器

本计算机上的磁传感器通过检测地磁操作。因此,磁传感器可能不能正常工 作,读数可能不准确,尤其是在以下环境中。

- 钢结构内部或附近,如大楼或桥梁
- 汽车内或附近, 或火车电力线附近
- 金属家具或设备附近
- 交流电源适配器或其他外部设备靠近本计算机时
- 靠近磁铁、音箱或其他带有强磁场的物体

刚刚购买之后或在磁场较差的环境中由磁传感器指示的磁场方向可能并不准确。

这种情况下,开启计算机并按如下移动。

- ① 握住计算机, 使其屏幕侧朝向地面并水平。
- ② 在保持计算机水平时, 将其顺时针旋转90度或更多。
- ③ 将计算机回复至位置①,并逆时针旋转90度或以上。
- 4 将计算机回复至位置①。
- 6 向左倾斜计算机80度或以上, 使计算机左侧向下倾斜。
- ⑥将计算机回复至位置①,向右倾斜90度或以上,使计算机右侧向下倾斜。

注意事项

● 在移动时牢牢握住计算机。计算机掉落的强大振动可能使其受损。

**● 触控笔的系绳 (选配)** 通过系绳(选配)使用触控笔时,请勿使用过大的力量拉扯系绳。在释放时,专 用针笔(选配)可能击中计算机、人的身体或其他物品。

## 维护

如果水滴或其他污渍落在LCD面板表面上,请立即擦拭干净。否则可能造成沾污。 清洁**LCD**面板

使用软布。(更多信息,参阅"Suggestions About Cleaning the LCD Surface" è *Reference Manual* "Screen Input Operation"。)

### 清洁**LCD**面板以外的区域

使用柔软的干布擦拭,如纱布。使用洗涤剂时,可以用软布在水稀释过的清洁剂中 蘸一下,拧干。

## 注意事项

- 切勿使用苯、稀释剂或外用酒精,因为它可能对表面会产生严重影响,造成变 色等等。不要使用市售的家用清洁剂和化妆品,因为它们可能包含对表面有害 的成分。
- 切勿在计算机上直接使用水或洗涤剂,因为液体可以进入计算机内部,引起故 障或损坏。

# 计算机的处理

<仅限于配有内置桥电池的机型> **<**适用于欧洲和美国**/**加拿大**>**

用户注意事项

请勿自行拆卸电池。该电池必须由有资质的专业人员处理。处理本产品时,请务 必联系有资质的专业人员拆卸电池。

负责拆卸电池的有资质的专业人员的注意事项 按照下述步骤拆卸电池后,请按照当地法规正确处理本产品。

■准备

- 移除外围设备(microSD 内存卡等)。
- 擦除储存的数据。(→ <sup>①</sup> Reference Manual "Erasing Flash Memory Data")

注意事项

- 废弃处置之前, 切勿拆解计算机。
- 关于处理计算机的注意事项, 请参阅第3页。
- 1. 关闭计算机并断开交流电源适配器
- 2. 将计算机翻过来,取出电池,等待3分钟左右。
- 3. 卸下螺钉和盖子 (A)。

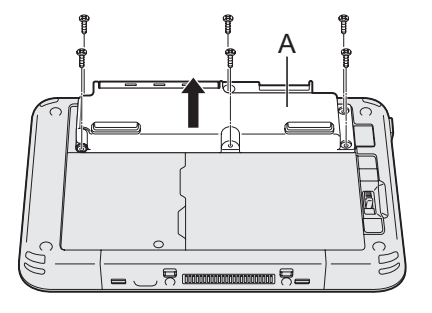

4. 从盖子侧的连接器上拔出所有电缆。

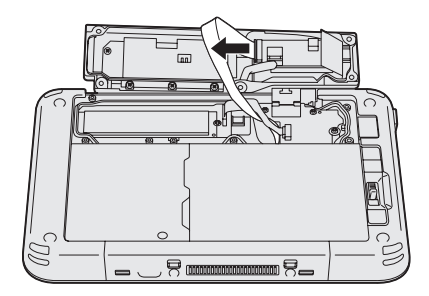

# 操作和维护

- 5. 拔出电池电缆和塑料片 (B) 以拆下电池。 <配备智能卡阅读器 / 磁条卡阅读器 / NFC阅读器 / RFID阅读器的机型> <未配备智能卡阅读器 / 磁条卡阅读器 / NFC阅读器 / RFID阅读器的机型> <sup>B</sup> <sup>B</sup> 6. <仅限于配备智能卡阅读器 / 磁条卡阅读器 / NFC阅读器 / RFID阅读器的机型> 拔出塑料片 (C) 以拆下电池的电路。 C
- 7. 用塑料胶带等物品裹住内置电池上的连接器以实现绝缘。

重新安装软件

安装软件将使本计算机返回默认条件。安装软件时,闪存数据将被擦除。 安装之前,备份重要数据至其他介质或者外部硬盘。

### 注意事项

- 切勿删除闪存上的恢复分区。分区内的磁盘空间不能用于存储数据。 要检查恢复分区,执行以下方法。
	- **1** Windows 8.1
		- 1. 从"开始"屏幕的中间翻到顶部,然后长时间触摸"Windows 系统"下的 [这台电脑]。
		- 2. 触摸应用栏上的[管理]。

### (Windows 7)

触摸 (开始)并长时间触摸[计算机],然后触摸[管理]。

- 标准用户需要输入管理员密码。
- ②触摸[磁盘管理]。

### ■删除所有内容并重新安装 Windows

### 准备

- <仅限于配有TPM的机型> 连接外部键盘。
- 移除所有外部设备。
- 连接交流电源适配器,在安装完成之后再移除。

### (Windows 8.1)

- **1** 执行"删除所有内容并重新安装 **Windows**"。
	- $\Omega$  显示"超级按钮"并触摸 $\Omega$  [更改电脑设置] [更新和恢复]- [恢复]。
	- ②触摸在"删除所有内容并重新安装 Windows"下面的[开始]。
	- ③ 触摸 [Next]。
	- **4** 选择选项。
		- 只移除我的文件 几分钟后执行Windows重新安装(约20分钟)。
		- 完全清理驱动器 完全清理之后,删除的文件不能被恢复,安全等级将提 高。处理时间将更长(约140分钟)。

按照屏显说明操作。

重新安装之后,计算机将重新启动。

# 重新安装软件

- 切勿中断安装, 例如, 通过关闭计算机或其他操作。 否则,可能无法进行安装,因为Windows可能无法启动或者数据可能受 损。
- 2 执行"初次操作"(→ 第22页)。

### 注音

- 日期和时间以及时区可能不正确。确保正确设置。
- **3** 执行**Windows**更新。
- **4 <仅限于带TPM的机型>清除 TPM。**<br>①从 "开始"屏幕的中间翻到顶部。
	-
	- ②触摸"Windows系统"下的[运行],输入 [tpm.msc]并触摸[OK]。
	- C触摸"TPM Manager on Local Computer"(本地计算机上的TPM管理 器)屏幕上"TPM Manager"(TPM管理器)右侧的"操作"下的[清除 TPM…]。
	- D触摸"管理 TPM 安全硬件"屏幕的[重新启动]。 计算机将重新启动。
	- **6 显示 "TPM configuration change was requested to ..." (需要更改TPM** 配置以...) 时, 按 F12。
	- 6触摸桌面瓷砖, "TPM 已准备就绪"出现时, 触摸[关闭]。

### ■硬盘(闪存)恢复

### 准备

- 移除所有外部设备。
- 连接交流电源适配器, 在安装完成之后再移除。

可以重装购买时预安装的操作系统(Windows 8.1或Windows 7)。

Windows 8.1 如果使用上述"删除所有内容并重新安装 Windows"中介绍的方法 无法成功地重新安装,请按照以下步骤操作。

# **1** 启动**Setup Utility**。

①显示"超级按钮"并触摸 3 - [更改电脑设置] - [更新和恢复]- [恢复]。

- ②触摸"高级启动"下的[立即重新启动]。
- ③ 触摸[疑难解答] [高级选项] [UEFI 固件设置] [重新启动]。

### (Windows 7)

开启计算机并在[Panasonic]启动屏幕出现时,触摸屏幕左上方。

- 如果[Panasonic]启动屏幕不显示,开启计算机,同时触摸屏幕左上方。
- 如需密码, 请输入超级用户密码。

# **2** 写下**Setup Utility**的所有内容并触摸**[Exit]**并双触**[Load Default Values]**。

在确认消息界面,触摸[Yes]。

- **3** 检查**Setup Utility**的**[UEFI Boot]**设置。 [UEFI Boot]应为如下设置。 安装Windows 8.1时:[Enabled] 安装Windows 7时: [Disabled]
- **4** 触摸**[Exit]**并双触**[Save Values and Reboot]**。 在确认消息界面,触摸[Yes]。 计算机将重新启动。
- **5** 在**[Panasonic]**启动屏幕出现时,触摸屏幕左上方。 Setup Utility启动。
	- 如需密码, 请输入超级用户密码。
- **6** 触摸**[Exit]**并双触**[Recovery Partition]**。

### **7** (Windows 8.1)

触摸**[Next]**并触摸**[YES]**。

## (Windows 7)

触摸**[Reinstall Windows]**并触摸**[Next]**。

**8** 在许可协议屏幕,触摸**[Yes, I agree to the provisions above and wish to continue!]**并触摸**[Next]**。

# **9** 触摸**[Next]**。

如果显示选项,请选择设置并触摸[Next]。

- [Reinstall Windows to the System Disk to factory default.] 希望安装Windows为出厂默认时选择此选项。安装之后,可以创建新的分 区。有关如何创建新的分区,参阅"更改分区结构"(→ 第24页)。
- $\bullet$  [Reinstall to the OS related partitions.]<sup>\*1</sup> 如果闪存已经分成多个分区,并且您希望保留该分区结构,则选择此选 项。有关如何创建新的分区,参阅"更改分区结构"(→ 第24页)。 \*1 如果Windows无法安装到恢复分区并且此区域可由Windows使用,则不显示。
- 10 Windows 7 在确认消息界面, 触摸**[YES]**。

重新安装软件

### **11** (Windows 7)

选择语言和操作系统(**32**位或**64**位),然后触摸**[OK]**。

**12** 在确认消息界面,触摸**[YES]**。 根据屏幕上的说明启动安装。(需要大约20分钟。)

● 切勿中断安装, 例如, 通过关闭计算机或其他操作。 否则,可能无法进行安装,因为Windows可能无法启动或者数据可能受损。

**13** 在结束处理屏幕显示时,触摸**[OK]**关闭计算机。

**14** 开启计算机。

● 如需密码, 请输入超级用户密码。

**15** 执行"初次操作"(→ 第22页)。

注音

 $\bullet$  Windows 8.1 日期和时间以及时区可能不正确。确保正确设置。

- **16** 启动**Setup Utility**,并按需更改设置。
- **17** 执行**Windows**更新。

### **18 Windows 8.1 <仅限于带TPM的机型>清除 TPM (→ 第36页)。**

■使用恢复盘

在以下条件中使用恢复盘。

- 您忘记了管理员密码。
- 安装未完成。闪存中的恢复分区可能破坏。
- Windows 7 < 仅对于Windows 7降级机型> 将操作系统从Windows 7更改至 Windows 8.1, 或相反。

注意

● Windows 7 将操作系统从32位更改至64位, 或相反, 使用闪存盘中的恢复分 区安装OS。

准备

- 准备以下项目:
	- 恢复盘 ( $\rightarrow \overline{\mathfrak{L}}$  Reference Manual "Recovery Disc Creation Utility")
	- USB DVD驱动器(可选)(参阅最近的目录和其他可用产品的相关信息 源)
- 拆卸所有外部设备(USB DVD驱动器除外)。
- 连接交流电源话配器, 在安装完成之后再移除。
- **1** 连接**DVD**驱动器至**USB**端口。
- **2** 启动**Setup Utility**。

- ①显示"超级按钮"并触摸 3- [更改电脑设置] [更新和恢复]- [恢复]。
- B触摸"高级启动"下的[立即重新启动]。
- ③ 触摸[疑难解答] [高级选项] [UEFI 固件设置] [重新启动]。

## (Windows 7)

开启计算机并在[Panasonic]启动屏幕出现时,触摸屏幕左上方。

- 如果[Panasonic]启动屏幕不显示,开启计算机,同时触摸屏幕左上方。
- 如需密码, 请输入超级用户密码。

# **3** 写下**Setup Utility**的所有内容并触摸**[Exit]**并双触**[Load Default Values]**。

在确认消息界面,触摸[Yes]。

- **4** 检查**Setup Utility**的**[UEFI Boot]**设置。 [UEFI Boot]应为如下设置。 在Windows 8.1的恢复盘使用时: [Enabled] 在Windows 7的恢复盘使用时: [Disabled]
- **5** 设置恢复盘至**DVD**驱动器中。
- **6** 触摸**[Exit]**并双触**[Save Values and Reboot]**。 在确认消息界面,触摸[Yes]。 计算机将重新启动。
- **7** 在**[Panasonic]**启动屏幕出现时,触摸屏幕左上方。 Setup Utility启动。
	- 如需密码, 请输入超级用户密码。

重新安装软件

- 8 触摸**[Exit]**,然后双触**[Boot Override]**中的DVD驱动器。 计算机将重新启动。
- **9** 触摸**[Reinstall Windows]**并触摸**[Next]**。
- 10 Windows 8.1 在确认消息界面,触摸[YES]。<br>11 在许可协议屏墓、触摸[Yes. Lagree to the
- **11** 在许可协议屏幕,触摸**[Yes, I agree to the provisions above and wish to continue!]**并触摸**[Next]**。
- **12** 触摸**[Next]**。

如果显示选项,请选择设置并触摸[Next]。

- [Reinstall Windows to the System Disk to factory default.] 希望安装Windows为出厂默认时选择此选项。安装之后,可以创建新的分 区。有关如何创建新的分区,参阅"更改分区结构"(→ 第24页)。
- [Reinstall to the OS related partitions.]<sup>2</sup> 如果硬盘已经分成多个分区,并且您希望保留该分区结构,则选择此选 项。有关如何创建新的分区,参阅"更改分区结构"(→ 第24页)。  $^{*2}$ 如果Windows无法安装到恢复分区并且此区域可由Windows使用,则不显示。
- **13** 在确认消息界面,触摸**[YES]**。 根据屏幕上的说明启动安装。(需要大约30 - 45分钟。)
	- 切勿中断安装, 例如, 通过关闭计算机。 否则,可能无法进行安装,因为Windows可能无法启动或者数据可能受 损。
- 14 在显示结束处理屏幕时, 拆卸恢复盘和 DVD 驱动器, 然后触摸 **[OK]**。

按照屏显说明操作。

一些机型可能需要大约 40 分钟。

- **15** 执行"初次操作"(→ 第22页)。
- **16** 启动**Setup Utility**,并按需更改设置。
- **17** 执行**Windows**更新。
- **(Windows 8.1 <** 仅限于带TPM的机型>清除 TPM (→ 第36页)。

在出现问题时,按以下指示操作。在"Reference Manual"中也有高级疑难 解答指南。有关软件问题,参阅该软件的说明手册。如果问题依然存在,联系 Panasonic技术支持。您也可以在PC信息查看器中查看计算机状态 (è *Reference Manual* "Troubleshooting (Advanced)")。

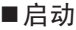

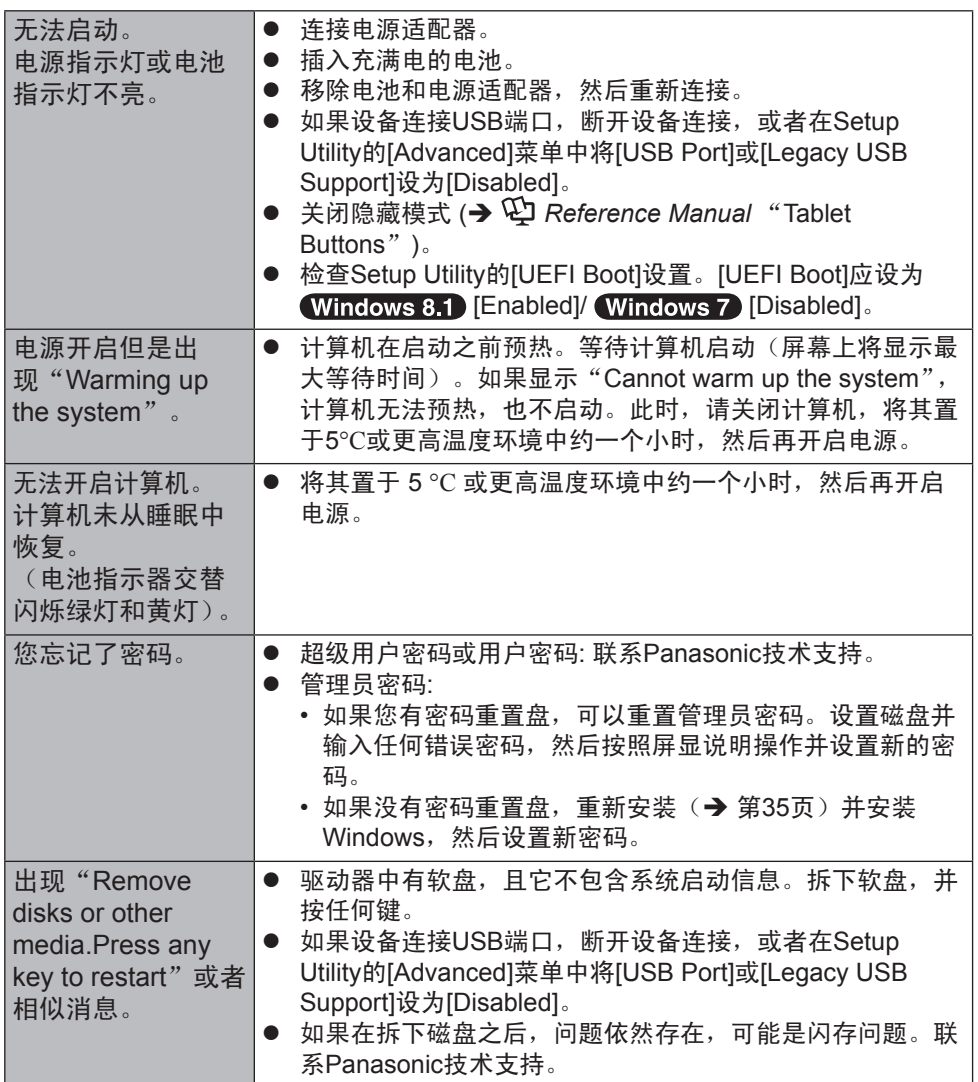

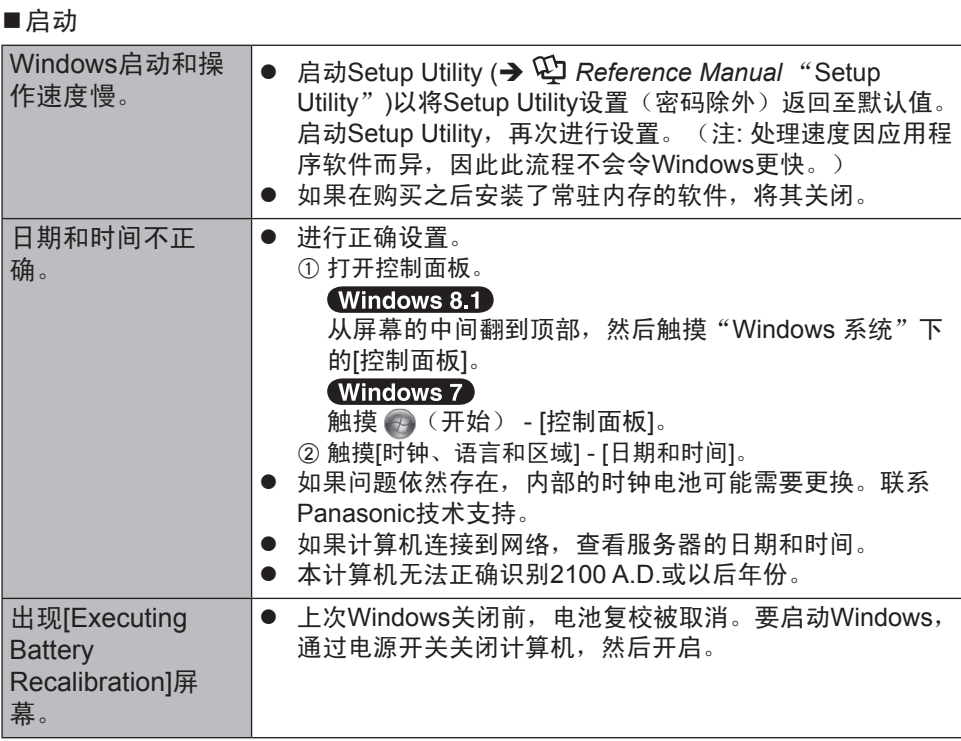

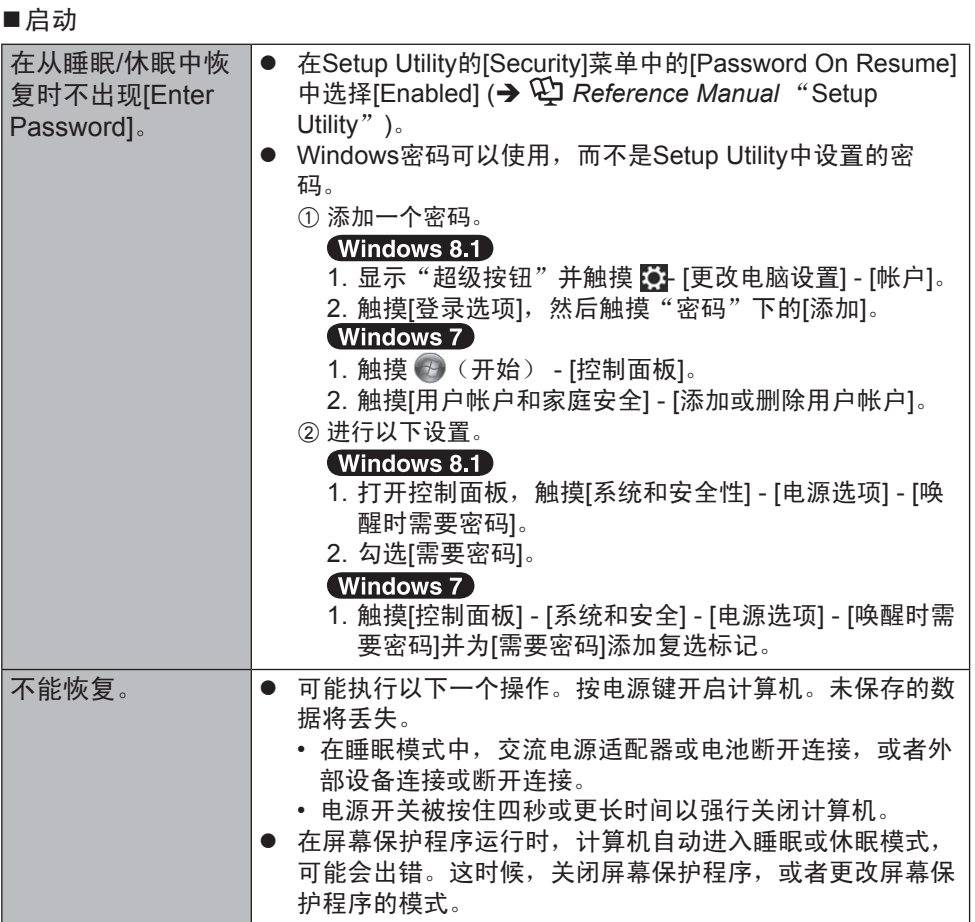

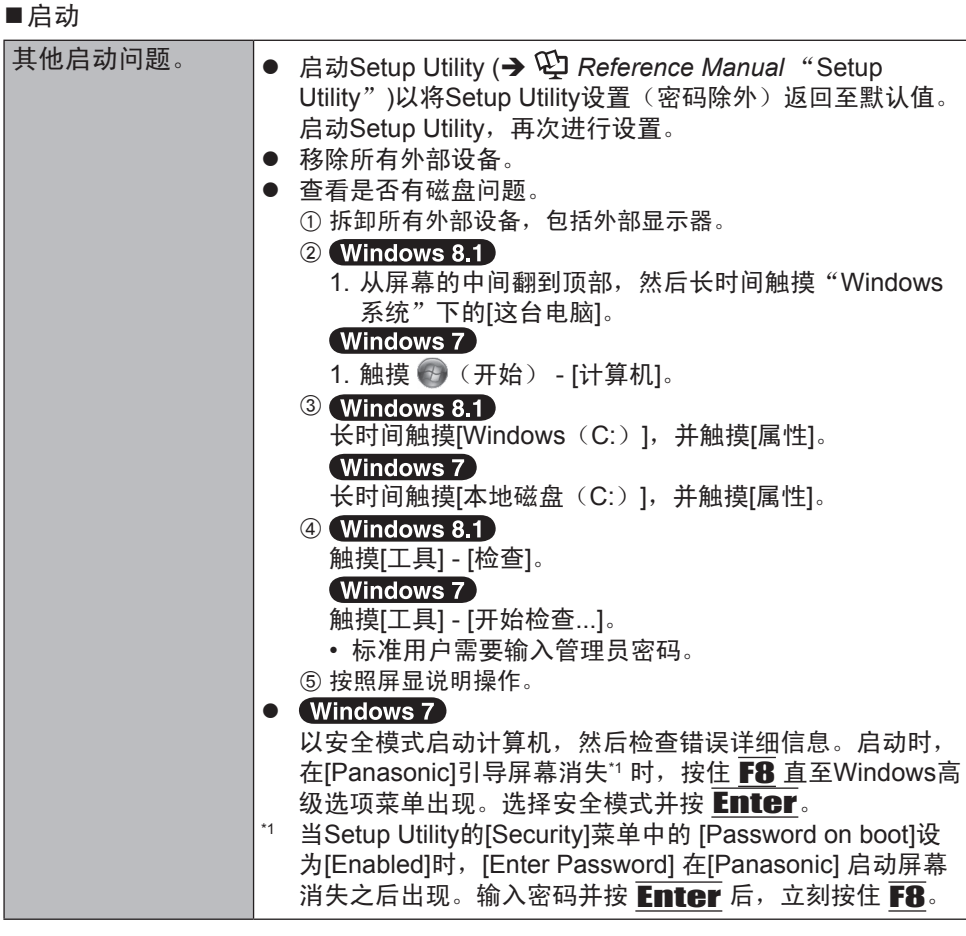

## ■输入密码

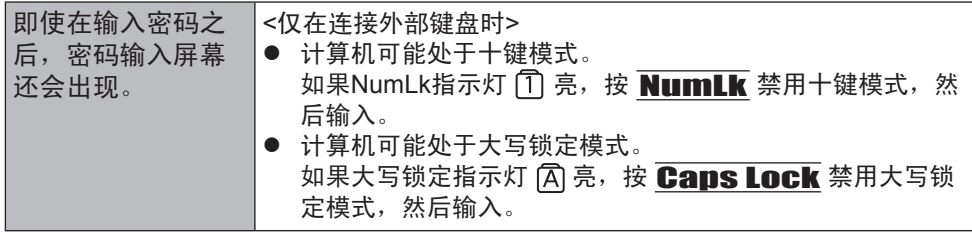

# ■输入密码

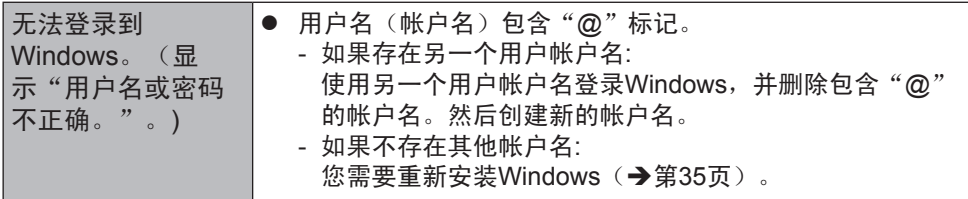

## ■关机

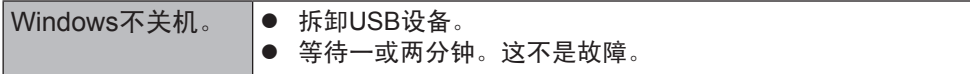

■显示

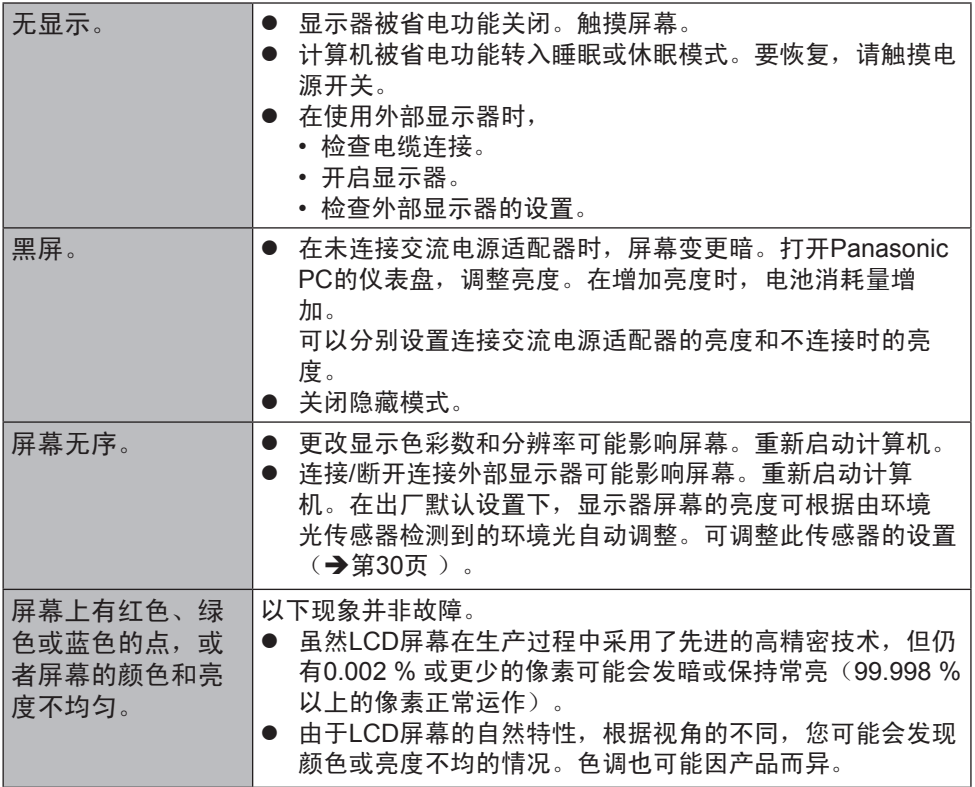

故障排除

■显示

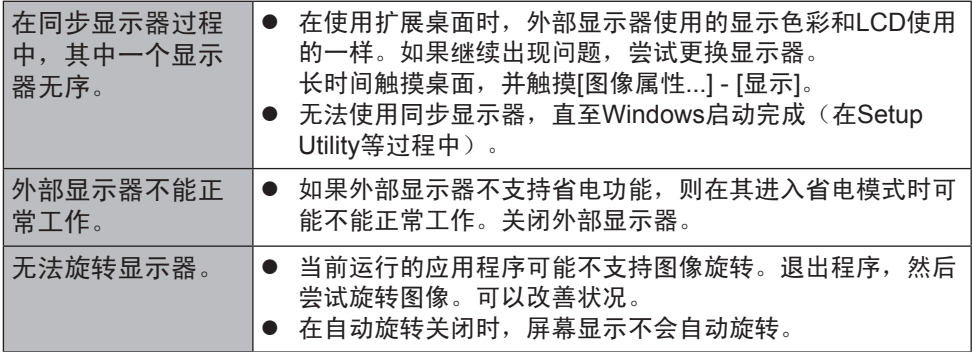

■屏幕

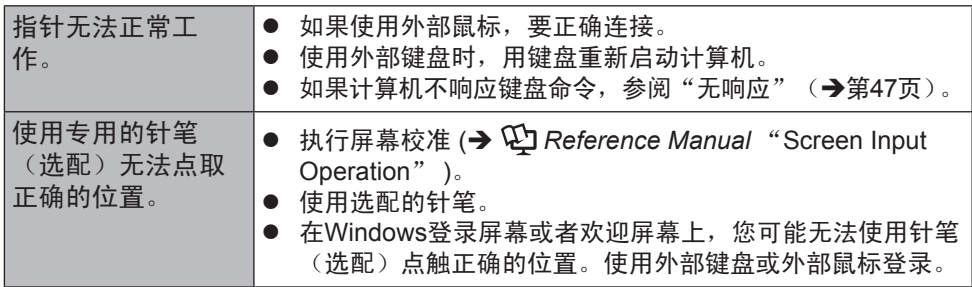

■屏显文档

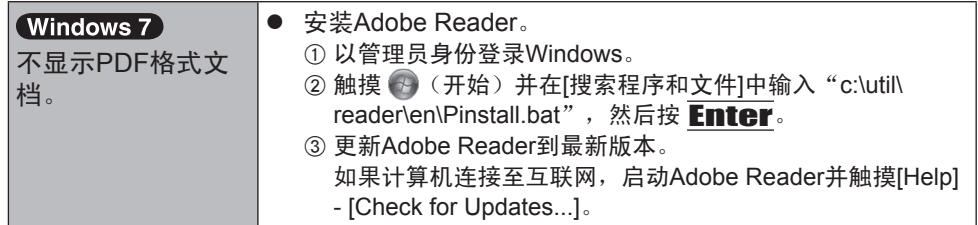

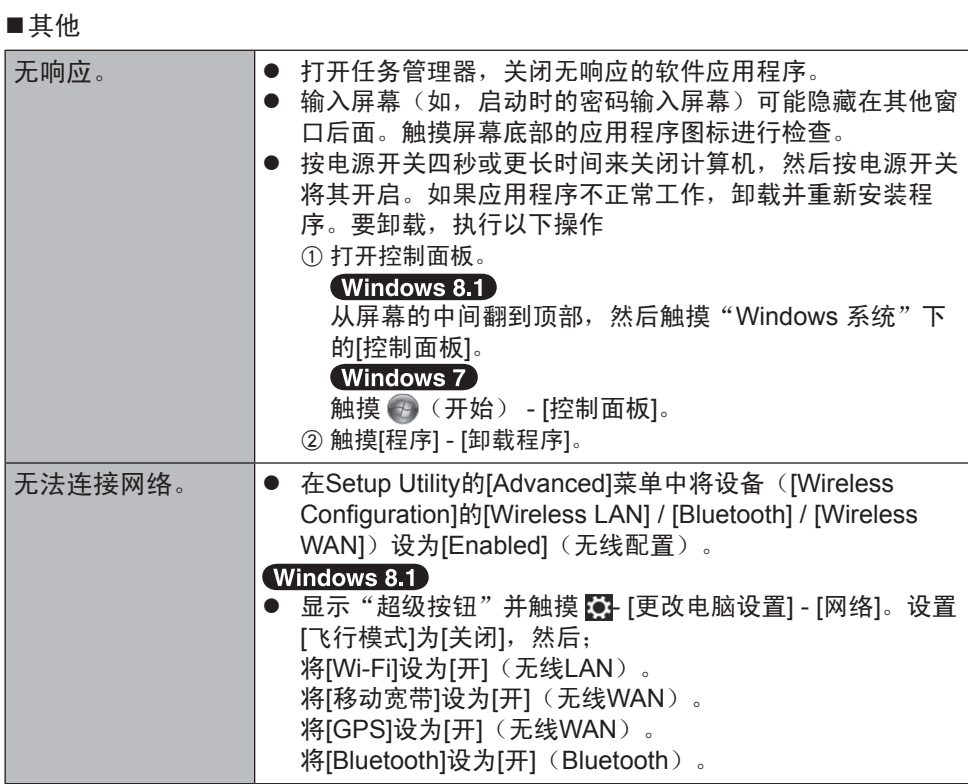

# 软件使用许可、有限使用许可协议)

最终用户(以下称"用户")将依据本许可项下条款获得使用PANASONIC计算机 产品(以下称"本产品")配备的软件程序及有关文档(以下称"许可软件")的 许可。

松下电器产业株式会社(以下称"松下")通过开发或其它方式取得对"许可软件"的所 有权并许可用户使用该"许可软件"。但用户将自行对选择本产品及其许可软件能否达 到预期的结果负责,对使用本产品及许可软件所达到的结果负责。

- A. 松下同意授予、用户同意接受基于本许可条款的、非独占的、非排他的、用户 不可再许可或转让的软件使用许可。用户只能在本产品上使用"许可软件",不 得用于其他计算机等产品。
- B. 除非被提前终止,否则本许可在用户拥有或租借本产品期间有效。
- C. 松下享有"许可软件"的专有权和所有权。 用户以及用户的雇员和代理人应当对"许可软件"进行保密和保护,不得将 "许可软件"向任何第三方泄漏或允许这种泄漏。 未经松下书面明确准许,用户及其雇员、代理人不得将"许可软件"的全部或 部分向任何第三方提供或以其他方式供其使用,无论是同时使用还是不同时使 用。
- D. 用户仅为备份的目的可以将"许可软件"复制一份,但必须同时将附于"许可软件" 之上的版权、商标、通告或产品标识一并复制。 用户不得为除前款规定用途以外的其它目的对"许可软件"进行复制。 用户不得删除"许可软件"上的版权、商标、其它通告或产品标识。 用户不得对"许可软件"的全部或部分进行修改或试图进行修改,不得反汇 编、反编译、或试图以其他方式推导其原代码、或者进行机械或电子追踪。 当用户将本产品转让时, "许可软件"及备份应一并转让, 或者将备份销毁 , 无论"许可软件"是打印形式还是机读形式。
- E. 松下不保证"许可软件"符合用户的需要,不保证"许可软件"的运行不会中 断或没有差错,不保证所有有关"许可软件"的差错都能得到纠正。 用户在使用"许可软件"的过程中发现问题,可以通过电话或书面与松下的服 务窗口联系(请见后附名单),松下将尽可能将其了解的补救措施或改进方法 通知用户。
- F. 用户出现下列任一情况,本许可终止 :
	- (1)违反本许可项下任何条款且并未对该违反进行补救
	- (2)擅自转让"许可软件"或备份。
	- 用户可以通过销毁"许可软件"终止本许可。

本许可一经终止,用户即应及时将"许可软件"及其任何形式的备份销毁。

- G. 用户承诺已阅读本许可并理解其内容。 本许可为用户与松下之间的最终合意,此前用户与松下之间的无论口头或书面 的合意,在本许可生效后均失去效力。
- H. 用户启动本产品即视为已接受本许可的各项条款。

附名单

# 客户咨询服务中心

如果您的计算机或您所使用的设备出现问题的话,请与下述地址取得联系; 松下电器(中国)有限公司 笔记本电脑部 中国北京市朝阳区景华南街 5 号远洋光华国际 C 座 5 层 邮政编码 :100025 电话号码 :800-810-0781 (客户咨询服务中心)

规格

本页提供基本管理番号的规范。 管理番号因单元配置而异。

● 要查看管理番号: 检查计算机底部或购买时附带的计算机箱子。 ● 检查CPU速度、内存大小和闪存驱动器大小:

运行Setup Utility (è *Reference Manual* "Setup Utility") 并选择 [Information]菜单。 [Processor Speed]: CPU 速度,[Memory Size]: 内存大小,[Hard Disk]: 闪存驱

■主规格

动器大小

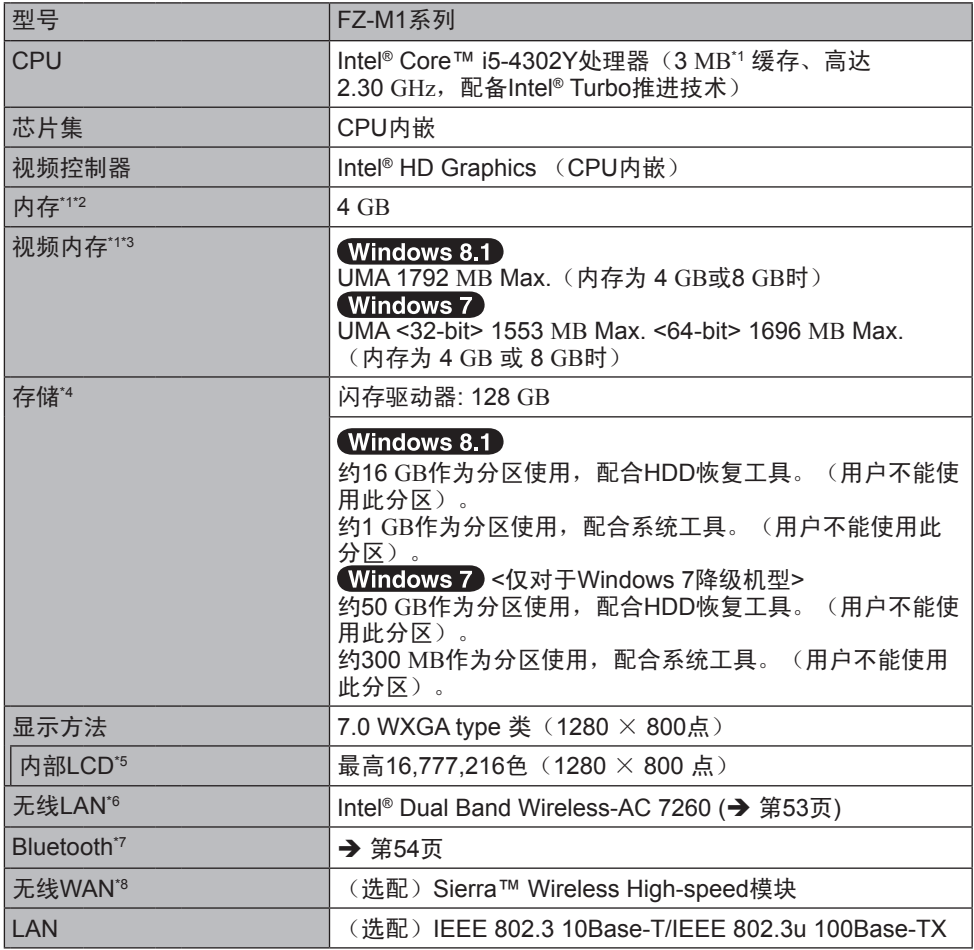

## ■主规格

٠

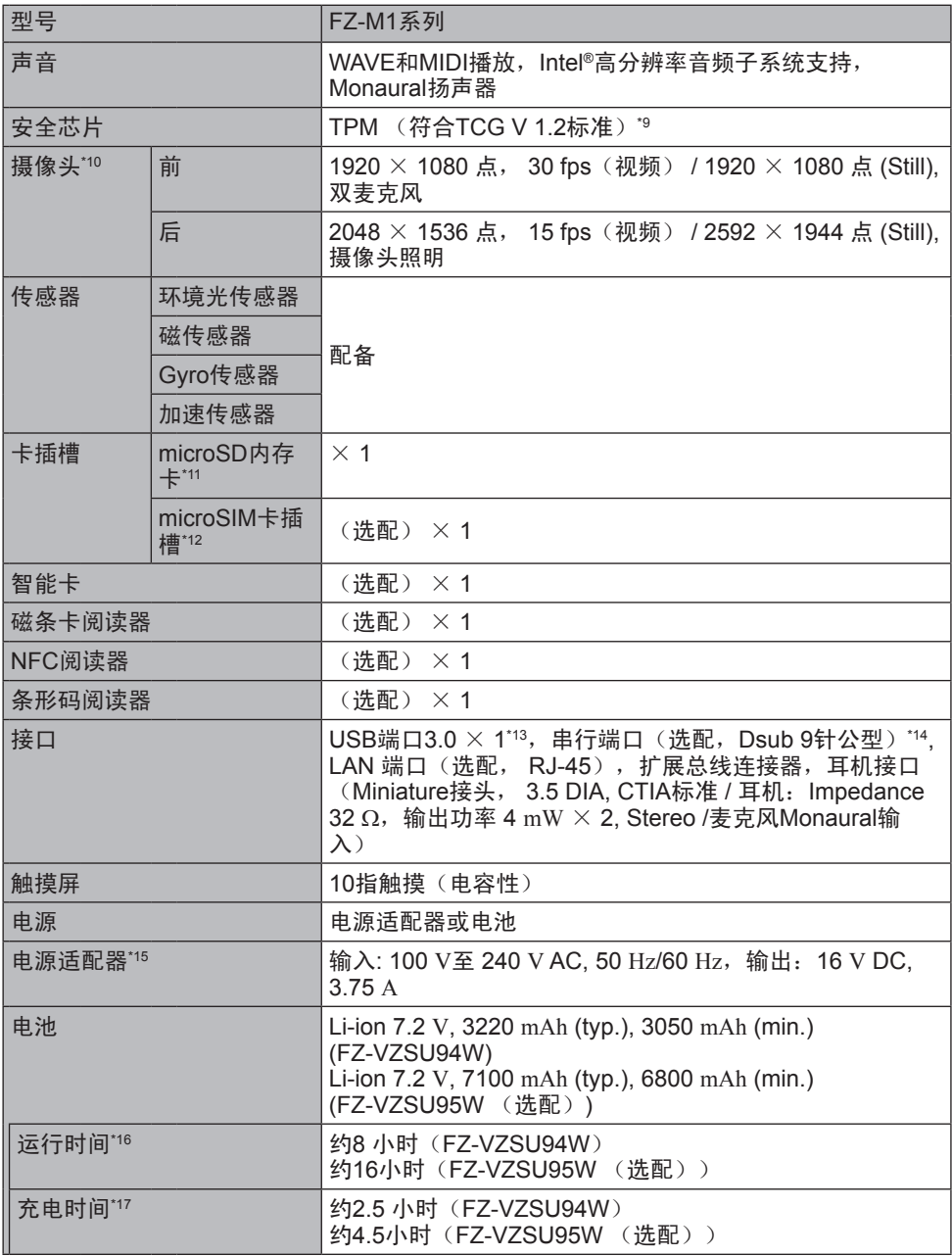

## ■主规格

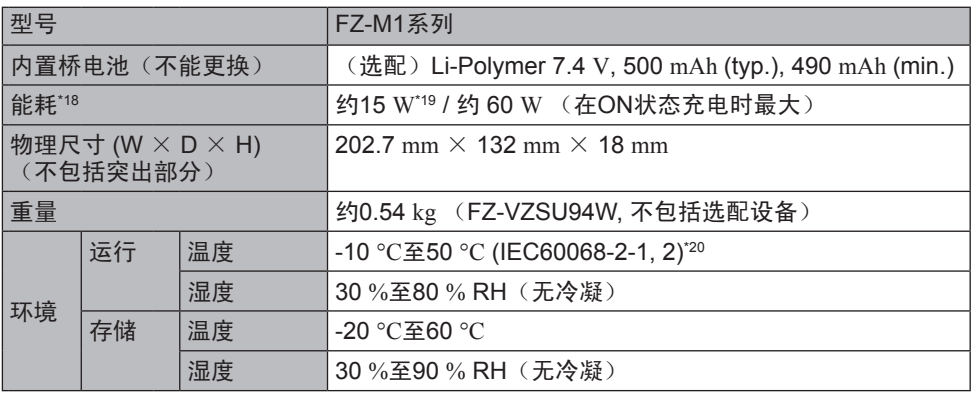

## ■软件

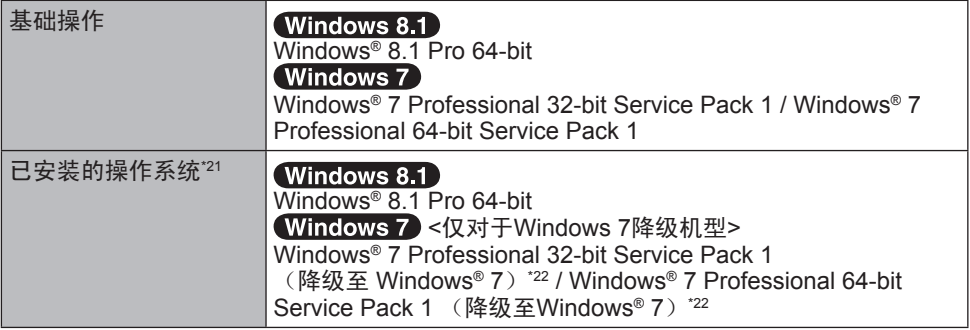

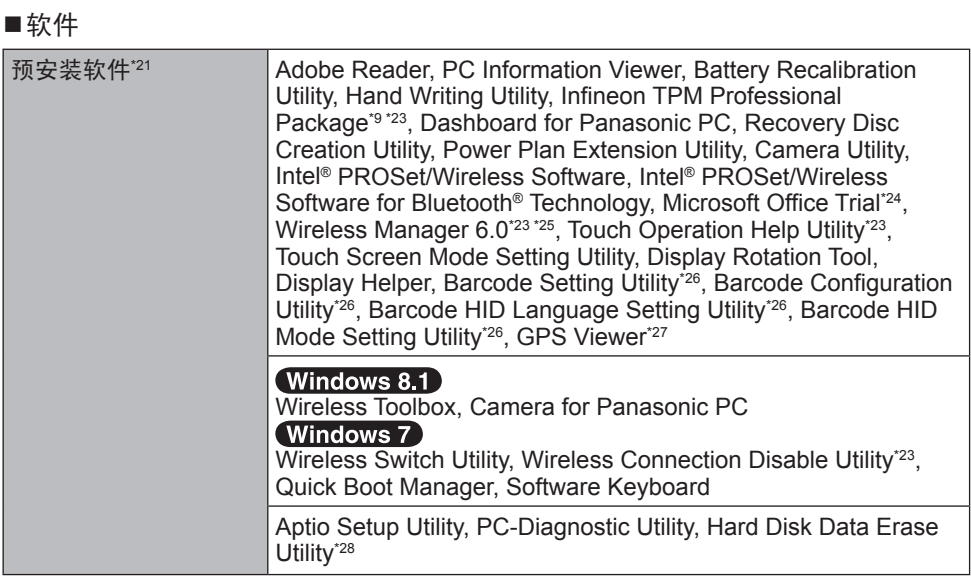

## 无线**LAN**

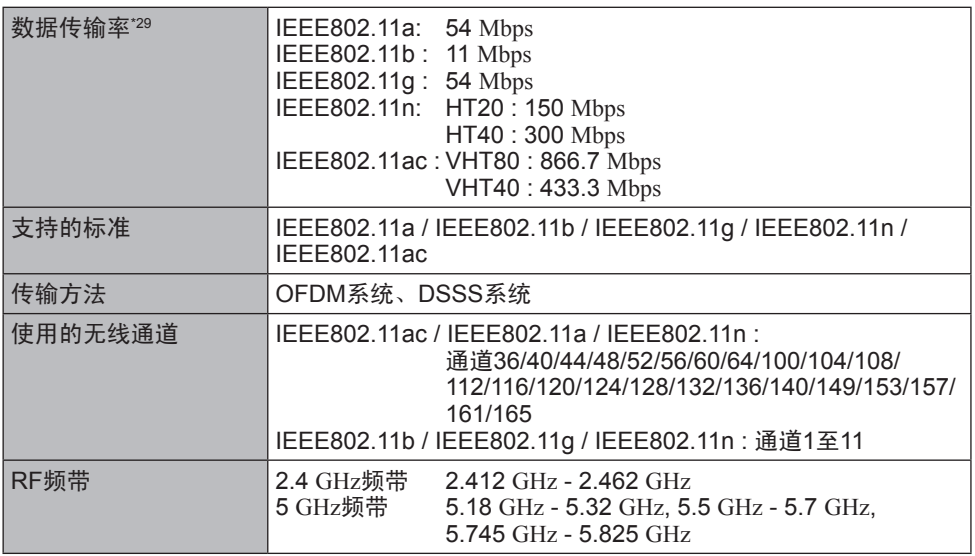

附录

### **Bluetooth\*7**

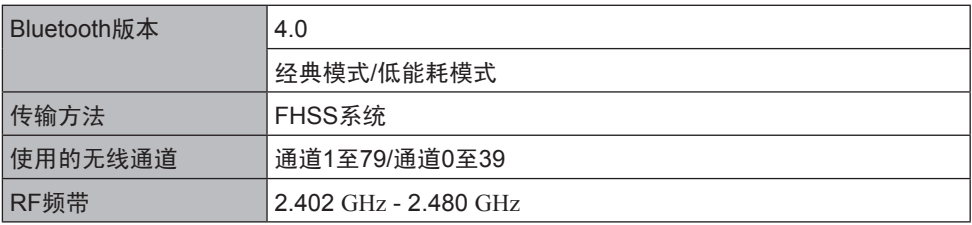

 $*1$  MB = 1,048,576字节/1 GB = 1,073,741,824字节

- \*2 出厂默认的内存大小因机型而异。 可将内存物理扩展至8 GB, 但实际可用内存量将低于实际系统配置。
- \*3 主内存的一段自动根据计算机的操作状态分配。用户不能设置视频存储的大小。
- \*4 1 MB = 1,000,000字节 / 1 GB = 1,000,000,000字节您的操作系统或某些应用程序软件将 报告更少GB.
- \*5 取决于操作系统设置。
- \*6 仅对于带有无线LAN的机型。
- \*7 仅对于带有Bluetooth的机型。 不担保所有Bluetooth外部设备的操作。
- \*8 仅对于带有无线WAN的机型。 规格因机型而异。
- \*9 关于TPM的信息, Windows 8.1 在 "开始"屏幕上, 触摸[Manual Selector]瓷砖, 选择 "Installation Manual for Trusted Platform Module (TPM)" / Windows 7 双触 桌面上的[Manual Selector],选择"Installation Manual for Trusted Platform Module (TPM)"。
- \*10 仅对于带有摄像头的机型。根据应用程序软件的规格,可能会发生以下情况。在这些情 **况下, 请洗**择较低的分辨率。
	- 无法选择高分辨率。
	- 选择高分辨率时发生错误。
- \*11 操作已经使用 Panasonic microSD 存储卡(容量高达 2 GB), Panasonic microSDHC存 储卡(容量高达32 GB), 和Panasonic microSDXC 存储卡(容量高达64 GB)测试和确 认。

在其他microSD设备上的操作不受担保。

\*12 仅对于带有无线WAN的机型。该插槽接受microSIM卡。

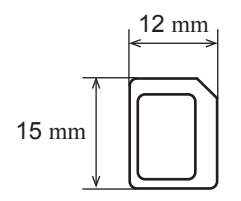

附录

- \*13 不担保所有USB兼容外部设备的操作。
- \*14 仅对于带有串口的机型。要连接串行设备,需要有串行转换电缆(随附)。 \*15 <仅限北美> 交流电源适配器兼容电源高达240 V的交流电源适配器。 被计算机配有 125 V AC兼容交流电源线。

20-M-1-1

- $*16$  LCD亮度测量: 60 cd/m<sup>2</sup> 因使用条件而异或安装光驱时也不同。
- \*17 因使用条件而异。

\*18 电池全充电(或者未充电)且计算机为OFF时,约为 0.5 W 。 <使用115 V AC时> 即使交流电源适配器未连接计算机,交流电源适配器插入交流电源插座也会消耗电源 (Max. 0.3 W) 。

\*19 额定能耗 23-Cs-1

 $\overline{r}$ <sup>20</sup> 在热或冷环境中使用本产品时切勿将皮肤暴露于本产品。( $\rightarrow$ 第7页) 在炎热或寒冷的环境中使用时,一些外设和电池可能无法正常工作。检查外部设备的操 作环境。 在炎热环境中持续使用本产品会缩短产品寿命。避免在这类环境中使用。 在低温环境中使用时,启动可能会更缓或电池操作时间可能会变得更短。在启动过程 中,硬盘预热时,计算机消耗功率。因此,如果您使用电池供电,剩余电量低,计算机 可能不会启动。

- \*21 本计算机的操作不受担保,预装的操作系统和使用硬盘恢复和恢复光盘安装的操作系统 除外。
- \*22 本系统预装Windows® 7 Professional软件, 也配有Windows 8.1 Pro软件许可。 您不能 同时使用多个Windows软件版本。在多个版本之间切换将要求您卸载一个版本,再安装 另一个版本。
- \*23 使用之前必须安装。
- \*24 要在试用期结束后继续使用本软件,请按照屏幕上的说明购买使用许可。
- \*25 关于Wireless Manager的信息, 请按照以下步骤查阅补充说明。

### $($  Windows 8.1  $)$

- A 从屏幕的中间翻到顶部。
- ② 触摸"Windows 系统"下方的[运行],输入"c:\util\wlprict\Supplementary Instructions.pdf", 然后触摸[OK]。

**Windows7** 触摸 → (开始) 并在[搜索程序和文件]中输入 "c:\util\wlprict\ Supplementary Instructions.pdf", 然后按 Enter。<br><sup>\*26</sup> 仅对于带有条形码阅读器的机型。

- 
- \*27 仅对于带有GPS或无线WAN的机型。
- \*28 在恢复盘上执行。 Windows 7 也可以在硬盘恢复上执行。
- \*29 无线LAN标准的最大数据传输率。 实际速度可能不同。

© 松下电器产业株式会社 2014 台湾印刷

# 

HS0514-0 DFQW5A00ZAT

发行 :2014 年 5 月

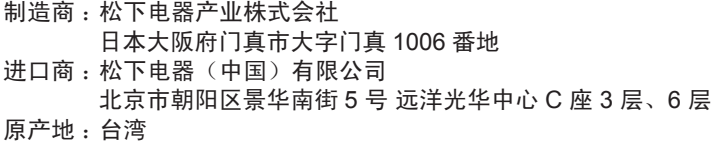